# **Documentação do Xubuntu**

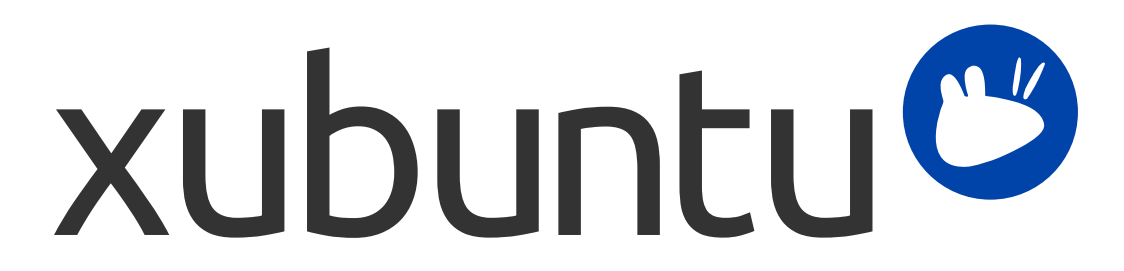

Time de documentação do Xubuntu. Xubuntu e Canonical são marcas registradas da Canonical Ltd.

### **Documentação do Xubuntu**

Copyright © 2012–2017 Time de documentação do Xubuntu. Xubuntu e Canonical são marcas registradas da Canonical Ltd.

### **Créditos e Licença**

Esta documentação é mantida pelo time de documentação do Xubuntu e é parcialmente adaptada a partir da documentação do Ubuntu.

As seguintes pessoas contribuíram para esta documentação:

- David Pires (slickymaster)
- Elfy (elfy)
- Elizabeth Krumbach (lyz)
- Jack Fromm (jjfrv8)
- Jay van Cooten (skippersboss)
- Kev Bowring (flocculant)
- Krytarik Raido (krytarik)
- Pasi Lallinaho (knome)
- Sean Davis (bluesabre)
- Stephen Michael Kellat (skellat)
- Steve Dodier-Lazaro (sidi)
- Unit 193 (unit193)

As seguintes pessoas contribuíram para a tradução deste documento:

- Carlos Alberto Teixeira Magalhães (carlos-alberto-)
- Celio Alves (celio.alves)
- Daniel Marcio (daniel-dmdfs)
- David Pires (slickymaster)
- Denner Floriani (denner-floriani)
- Fábio Nogueira (fnogueira)
- Flávio Vinícius de Castro Alves (flavioviniciuscmp)
- Krytarik Raido (krytarik)
- Pasi Lallinaho (knome)
- Paulo Alberto (paulo-delavega)
- Vitor Bruno de Oliveira Barth (vbob)

As seguintes pessoas contribuíram para versões anteriores desta documentação:

• Cody A.W. Somerville (cody-somerville)

- Freddy Martinez (freddymartinez9)
- Jan M. (fijam7)
- Jim Campbell (jwcampbell)
- Luzius Thöny (lucius-antonius)

Este documento está disponível sob os termos da Licença Creative Commons ShareAlike 2.5 (CC-BY-SA).

Você é livre para modificar, estender e melhorar o código fonte da documentação do Ubuntu sob os termos desta licença. Todos os trabalhos derivados devem ser disponibilizados sob esta licença.

Esta documentação é distribuída na expectativa de que será útil, mas SEM NENHUMA GARANTIA; até mesmo sem a garantia de COMERCIALIZAÇÃO ou de ADEQUAÇÃO A UM PROPÓSITO EM PARTICULAR, CONFORME DESCRITO NO TERMO DE RESPONSABILIDADE.

Uma cópia da licença está disponível aqui: [Creative Commons ShareAlike License](#page-67-0).

Todas as marcas comerciais ou registradas são de propriedade dos seus respectivos donos.

#### **Bem-vindo!**

Esta documentação fornece informações sobre os tópicos mais comuns na utilização do Xubuntu, incluindo:

Capítulo 7, *[Conectado a Redes e à Internet](#page-26-0)*

Capítulo 9, *[Gerenciando aplicações instaladas](#page-36-0)*

Além disso, esta documentação possui três guias rápidos:

Capítulo 3, *[Conhecendo o seu ambiente de trabalho](#page-13-0)*

Capítulo 5, *[Guia rápido para os aplicativos padrão](#page-21-0)*

Capítulo 11, *[Protegendo suas informações pessoais e do computador](#page-45-0)*

A lista completa de tópicos é listada a seguir. Se você precisar de ajuda com um tópico ou problema que não é abordado pela documentação, acesse o link [Ajuda e Suporte](http://xubuntu.org/help/) [\[http://xubuntu.org/help/](http://xubuntu.org/help/)] da página oficial do Xubuntu. Lá, você encontrará links para fontes de ajuda adicionais.

Se você quiser contribuir com o Xubuntu, inclusive com esta documentação, veja a seção [Envolva-se](http://xubuntu.org/contribute/) [[http://](http://xubuntu.org/contribute/) [xubuntu.org/contribute/\]](http://xubuntu.org/contribute/) da página oficial do Xubuntu.

# Índice

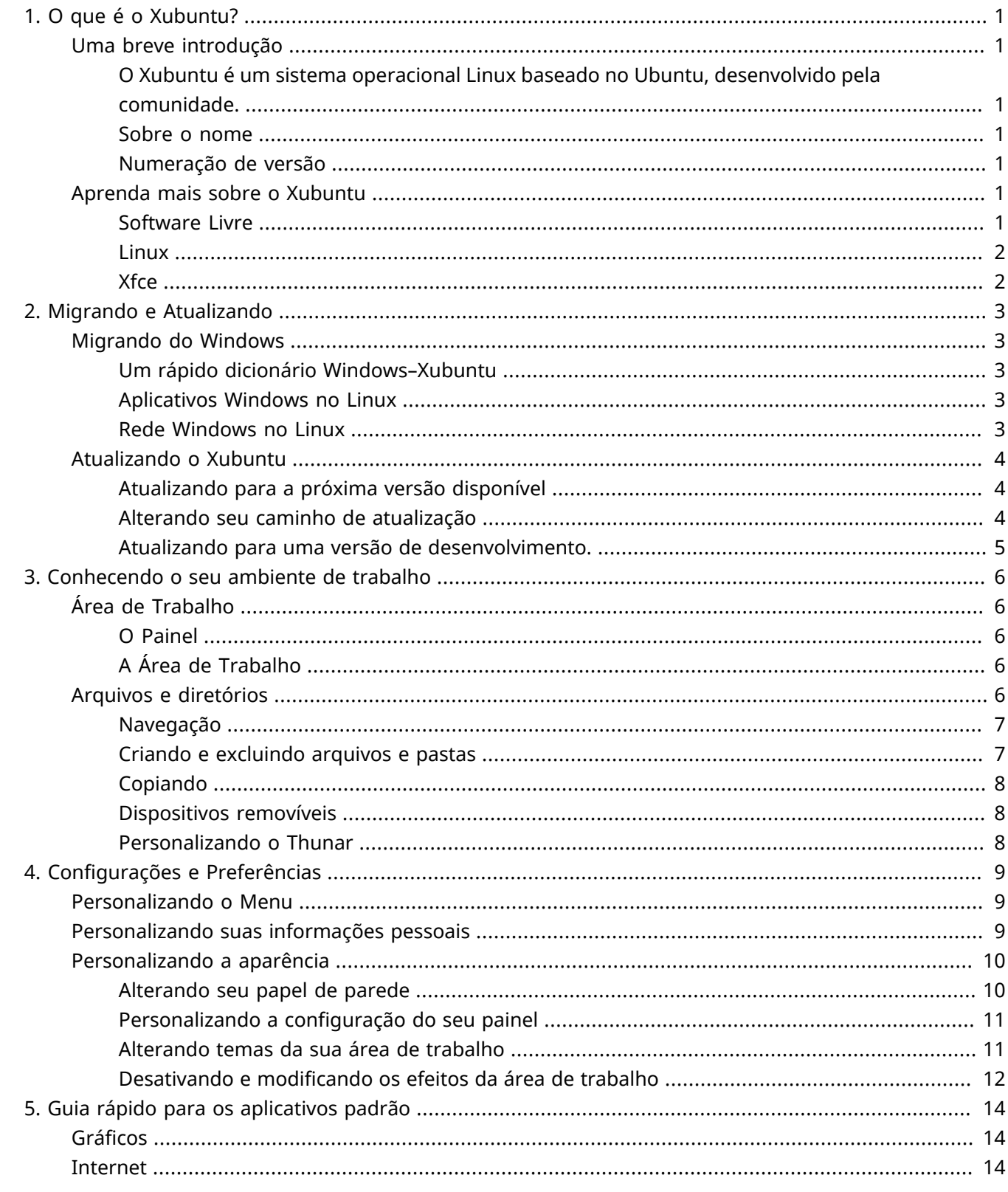

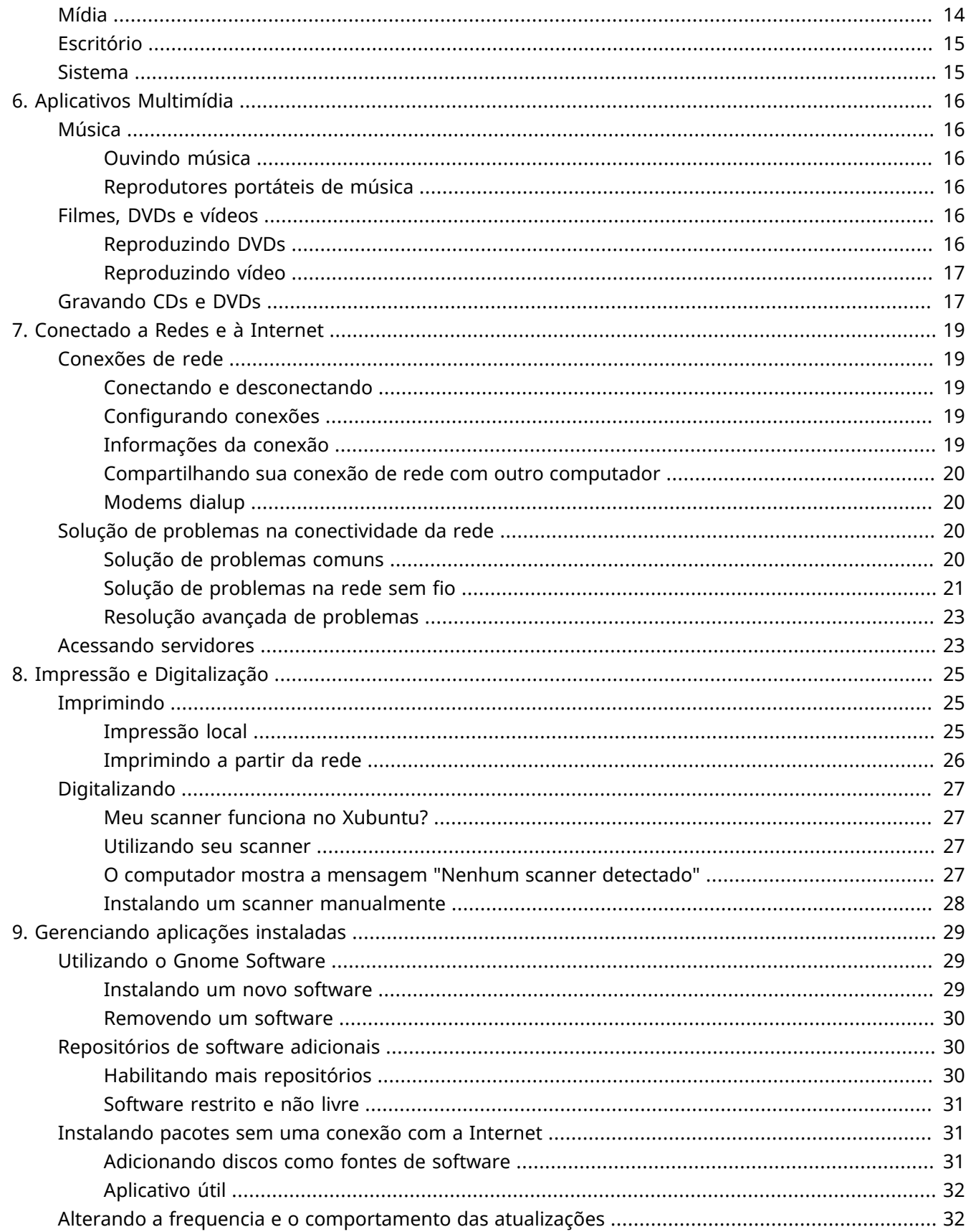

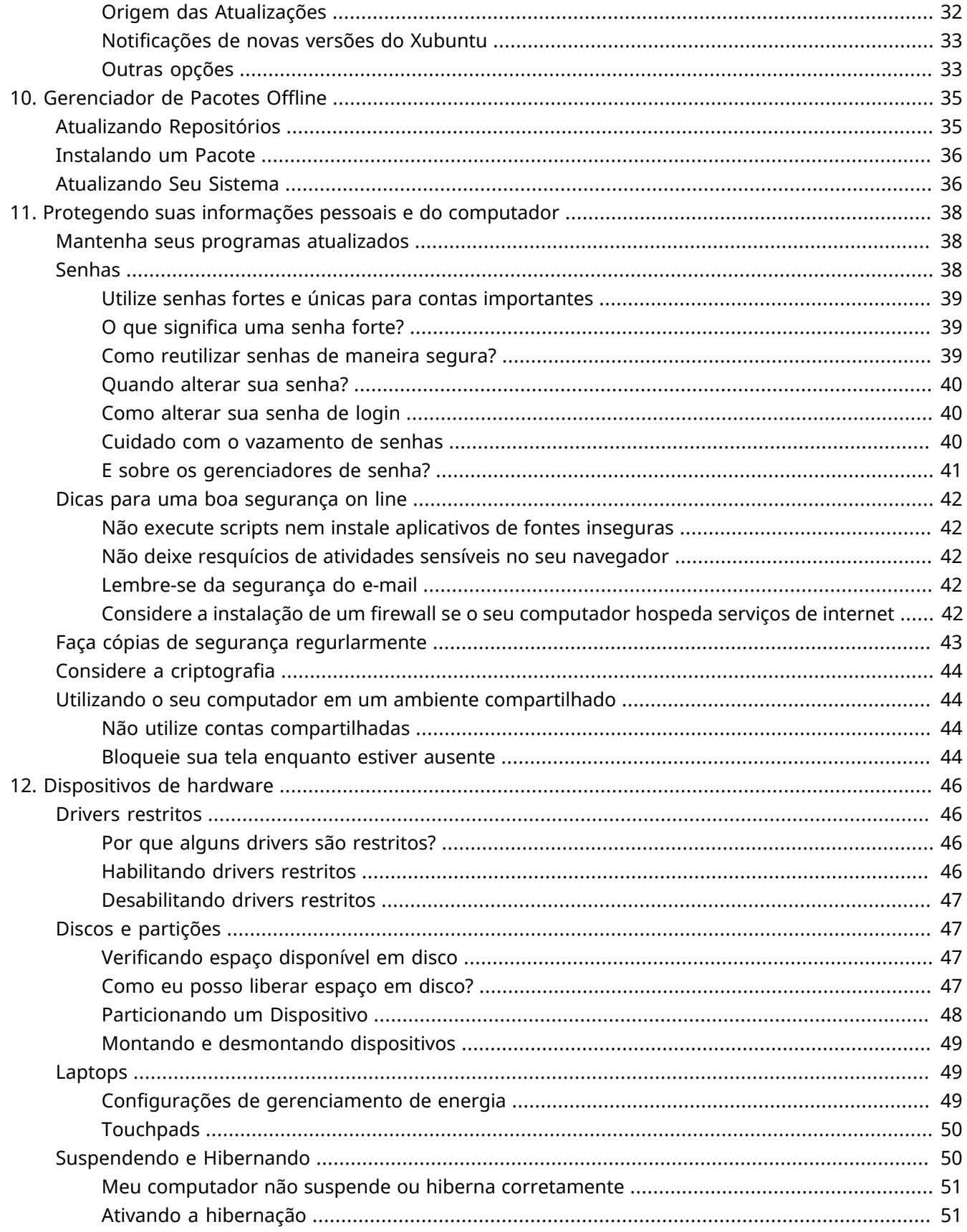

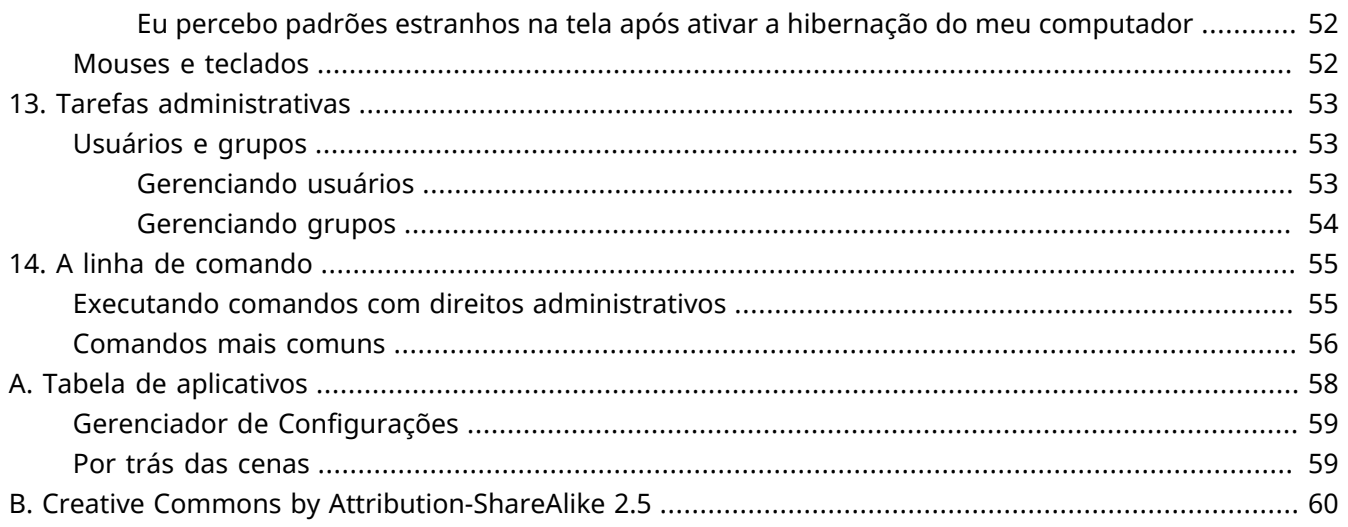

# <span id="page-8-0"></span>**Capítulo 1. O que é o Xubuntu?**

# <span id="page-8-1"></span>**Uma breve introdução**

# <span id="page-8-2"></span>**O Xubuntu é um sistema operacional Linux baseado no Ubuntu, desenvolvido pela comunidade.**

O Xubuntu é um sistema operacional elegante e fácil de usar. Ele vem com o Xfce, um ambiente gráfico estável, rápido e personalizável.

Ele é perfeito para quem deseja aproveitar ao máximo seus desktops, laptops e netbooks, oferecendo um visual moderno e recursos suficientes para uma utilização eficiente, no dia-a-dia. Ele também é eficente em hardwares mais antigos.

Saiba mais na [página oficial do Xubuntu](http://xubuntu.org/) [\[http://xubuntu.org/](http://xubuntu.org/)].

### <span id="page-8-3"></span>**Sobre o nome**

O "X" no Xubuntu se refere ao Xfce, o ambiente de trabalho do Xubuntu. Já a palavra "ubuntu" se refere à dependência da utilização do núcleo Ubuntu, mas ela também representa o núcleo filosófico do sistema operacional. Uma tradução aproximada para a palavra ubuntu seria "humanidade em favor dos outros". Para ler mais sobre a filosofia e os ideais por trás do Ubuntu e do Xubuntu, por favor acesse a página [Filosofia](http://www.ubuntu.com/project/about-ubuntu/our-philosophy) [Ubuntu](http://www.ubuntu.com/project/about-ubuntu/our-philosophy) [\[http://www.ubuntu.com/project/about-ubuntu/our-philosophy](http://www.ubuntu.com/project/about-ubuntu/our-philosophy)].

Além de utilizar o núcleo do Ubuntu, o Xubuntu também utiliza uma infraestrutura gentilmente cedida e patrocinada pela [Canonical Ltd. \[http://www.canonical.com/](http://www.canonical.com/)], uma companhia fundada por Mark Shuttleworth.

### <span id="page-8-4"></span>**Numeração de versão**

O esquema de numeração de versão do Xubuntu é baseado na data de lançamento da distribuição. A primeira parte da versão mostra o ano, enquanto a segunda parte mostra o mês. Por exemplo, a primeira versão oficial do Xubuntu foi lançada em junho de 2006, portanto, sua versão foi a 6.06. A última versão de suporte a longo prazo (LTS) é a 16.04, apelidada de Xenial Xerus.

# <span id="page-8-5"></span>**Aprenda mais sobre o Xubuntu**

# <span id="page-8-6"></span>**Software Livre**

O projeto Xubuntu é inteiramente comprometido com os pincípios do desenvolvimento de software livre; as pessoas são incentivadas a usar o software, melhorá-los e passá-los adiante. Você pode entender mais sobre software livre e a filosofia técnica e ideológica que ele possui na [Página do GNU](http://www.gnu.org/) [<http://www.gnu.org/>].

# <span id="page-9-0"></span>**Linux**

O Linux foi trazido à vida em 1991 através de um estudante Finlandês chamado Linus Torvalds. O kernel do Linux é o coração do sistema operacional Xubuntu. Um kernel é uma parte importante de qualquer sistema operacional, porque ele faz a comunicação entre o hardware e o software. Leia mais sobre Linux na [Página](http://www.kernel.org/) [do Kernel Linux](http://www.kernel.org/) [[http://www.kernel.org/\]](http://www.kernel.org/).

### <span id="page-9-1"></span>**Xfce**

O Xfce é um leve ambiente de trabalho, utilizado no Xubuntu. Seu objetivo é ser rápido consumindo poucos recursos, sem perder a beleza e a facilidade de uso. O Xfce carrega a tradicional filosofia UNIX de modularidade e reusabilidade. Leia mais sobre o Xfce na [Página do Xfce](http://www.xfce.org/) [\[http://www.xfce.org/\]](http://www.xfce.org/).

# <span id="page-10-0"></span>**Capítulo 2. Migrando e Atualizando**

# <span id="page-10-1"></span>**Migrando do Windows**

# <span id="page-10-2"></span>**Um rápido dicionário Windows–Xubuntu**

**Windows:** Adicionar/Remover Programas **Xubuntu:** → *Aplicativo Software do GNOME* **Windows:** Painel de Controle **Xubuntu: <u>● →** *El* **Gerenciador de Configurações**</u> para preferências pessoais ● → Sistema (menu) para configuração adicional **Windows:** Windows Explorer **Xubuntu:** → *Acessórios* → *Gerenciador de Arquivos* **Windows:** Meus Documentos **Xubuntu: /home/username/**

### <span id="page-10-3"></span>**Aplicativos Windows no Linux**

É possível executar aplicativos Windows no Xubuntu. As duas maneiras possíveis são:

- [Wine](http://winehq.org/) [[http://winehq.org/\]](http://winehq.org/) O Wine permite executar alguns aplicativos WIndows sem ter que instalar um sistema operacional Windows. Veja no link [Wine AppDB](http://appdb.winehq.org/) [[http://appdb.winehq.org/\]](http://appdb.winehq.org/) quais aplicativos irão funcionar no Wine e acesse o link [documentação do Wine](http://www.winehq.org/help/) [\[http://www.winehq.org/help/\]](http://www.winehq.org/help/) para perguntas frequentes e respostas.
- [VirtualBox](https://www.virtualbox.org/) [\[https://www.virtualbox.org/\]](https://www.virtualbox.org/), um software de virtualização. Você pode instalar um sistema operacional Windows junto com qualquer aplicativo dentro de uma máquina virtual gerenciada pelo VirtualBox. Note que o suporte a 3D no VirtualBox ainda não é confiável. Para ler mais sobre o VirtualBox e virtualização, acesse a [documentação de usuário final do VirtualBox](https://www.virtualbox.org/wiki/End-user_documentation) [[https://www.virtualbox.org/wiki/](https://www.virtualbox.org/wiki/End-user_documentation) [End-user\\_documentation](https://www.virtualbox.org/wiki/End-user_documentation)].

#### **Dica**

Ambos, Wine e VirtualBox estão disponíveis nos repositórios de programas.

### <span id="page-10-4"></span>**Rede Windows no Linux**

O acesso a compartilhamentos de rede Windows no Xubuntu pode ser feito facilmente utilizando:

• → *Acessórios* → *Gerenciador de Arquivos*, onde lá você poderá acessar compartilhamentos visíveis publicamente, ao clicar no item *Rede*, na barra lateral. Alternativamente, você pode acessar um sistema de arquivo remoto, clicando em *Ir* → *Abrir Localização...* e digitando **smb://nomecomputador/ nomecompartilhamento**.

• → *Sistema* → *Gigolo*, que permite a você salvar marcadores e gerenciar sistemas de arquivo remotos. Selecione *Compartilhamento Windows* no item *Tipo de Serviço* e forneça os detalhes do compartilhamento remoto.

Se algumas opções não estão disponíveis ou não funcionam, assegure que o pacote **gvfs-backends** está instalado.

# <span id="page-11-0"></span>**Atualizando o Xubuntu**

Novas versões regulares do Xubuntu são lançadas a cada 6 meses, enquanto que versões de Suporte a Longo Prazo (LTS) são lançadas a cada 2 anos. Atualmente, versões regulares são suportadas por 9 meses, enquanto que versões LTS são suportadas por 3 anos.

O Atualizador de Programas informará quando uma nova versão, adequada ao seu caminho de atualização, estiver disponível para download. Para alterar o caminho de atualização, veja ["Alterando seu caminho de](#page-11-2) [atualização"](#page-11-2).

Atualizações geralmente demoram um pouco para serem completadas. Tipicamente, cerca de 1000 megabytes de pacotes são baixados e instalados, dependendo de quantos pacotes já estão instalados no seu computador.

### <span id="page-11-1"></span>**Atualizando para a próxima versão disponível**

- Vá em → *Gerenciador de Configurações* → *Atualizador de Programas* e espere pela lista de atualizações disponíveis a serem baixadas.
- Se uma nova versão do Xubuntu estiver disponível, uma caixa na parte superior da tela aparecerá dizendo que uma nova versão da distribuição está disponível
- Para atualizar para a próxima versão disponível, salve todos os seus documentos abertos e clique no botão **Atualizar**, presente em → *Gerenciador de Configurações* → *Atualizador de Programas*

### **Nota**

Se você não está recebendo uma notificação de atualização, ou não está vendo a versão para a qual você esperava atualizar, leia a seção ["Alterando seu caminho de atualização".](#page-11-2)

# <span id="page-11-2"></span>**Alterando seu caminho de atualização**

Existem dois caminhos de atualização que você pode seguir: atualizar somente para versões com suporte a longo prazo (LTS) ou atualizar para qualquer nova versão (regular e/ou LTS).

Se você decidir seguir o caminho de atualização LTS, você será notificado sobre a disponibilidade de novas versões a cada dois anos. Se você decidir seguir o caminho de atualização de versões regulares, você será notificado sobre a disponibilidade de novas versões a cada 6 meses. Você pode mudar o caminho de atualização de regular para LTS apenas quando você tiver alcançado a próxima versão LTS.

Se você quiser alterar o seu caminho de atualização, você poderá fazer isto quando estiver executando uma versão LTS. Para tal, escolha uma das seguintes opções:

- Navegue até o menu → *Configurações* → *Programas e atualizações* e clique na aba *Atualizações*. Nesta aba, no item *Notificar-me de uma nova versão do Ubuntu*, selecione ou *Para qualquer nova versão* ou *Para versão de suporte longo*, dependendo da sua escolha.
- Clique em → *Acessórios* → *Emulador de Terminal* e digite **sudoedit /etc/update-manager/ release-upgrades**, mudando a linha que inicia com **prompt=** para **prompt=normal** (para todas as versões) ou para **prompt=lts** (para versões LTS), dependendo da sua escolha.

#### **Nota**

Se você está executando uma versão regular, que não é seguida imediatamente por uma versão LTS, você não deve alterar o caminho de atualização para "somente versões com suporte a longo prazo".

#### **Cuidado**

Ao atualizar uma versão LTS para qualquer outra que não seja LTS, você perderá o suporte a longo prazo.

### <span id="page-12-0"></span>**Atualizando para uma versão de desenvolvimento.**

### **Atenção**

Versões de desenvolvimento frequentemente sofrem com quebras de pacotes e outros problemas. Instale uma versão de desenvolvimento somente se você estiver preparado para consertar estes problemas por conta própria, ou se você quer ajudar a equipe do Xubuntu testando e fornecendo feedback do sistema.

#### **Nota**

Para conseguir atualizar para uma versão em desenvolvimento, você deverá estar executando a versão regular mais recente do sistema.

Se você quiser instalar e testar a versão mais recente em desenvolvimento do Xubuntu, antes mesmo de ela ser lançada oficialmente, execute o comando **update-manager -c -d**. Este comando permitirá que você atualize o sistema para a versão atual em desenvolvimento. Por favor, considere as instruções em [getting](http://xubuntu.org/contribute/qa) [involved](http://xubuntu.org/contribute/qa) [\[http://xubuntu.org/contribute/qa\]](http://xubuntu.org/contribute/qa) sobre relatórios de uso em versões de desenvolvimento e sobre os pacotes associados.

# <span id="page-13-0"></span>**Capítulo 3. Conhecendo o seu ambiente de trabalho**

Após o seu computador ter inicalizado e você ter efetuado login, você chegará ao ambiente de trabalho do Xubuntu. Ele vem com vários recursos que facilitam a sua vida, vale a pena investir seu tempo para conhecêlos.

# <span id="page-13-1"></span>**Área de Trabalho**

A área de trabalho do Xubuntu tem um painel simples localizado no topo da tela.

# <span id="page-13-2"></span>**O Painel**

O painel é utilizado para iniciar aplicativos e para receber informações sobre o seu sistema. Do lado esquerdo do painel, você verá o logotipo do Xubuntu, **C**. Clicando neste ícone, será aberto o Menu, oferecendo a você várias opções de aplicativos. No rodapé do menu, estão os ícones para *Gerenciador de Configurações*, *Bloquear a Tela* e *Log Out*.

A parte central do painel é dedicada para hospedar botões de janelas de aplicativos abertos. No lado direito está o relógio, exibindo a data e a hora. À esquerda dele, fica a *Área de Notificação*. Aqui você verá indicadores, os quais lhe mostrarão informações sobre o sistema, includindo conectividade de rede, volume do áudio, status da bateria (quando houver) e mensagens instantâneas. Alguns ícones de notificação somente aparecerão quando necessário, por exemplo, quando atualizações de software estão disponíveis.

A posição do painel, os itens que ele contém e o *Menu* são todos personalizáveis. Veja o capítulo [Capítulo 4,](#page-16-0) *[Configurações e Preferências](#page-16-0)* para mais informações sobre esses temas.

# <span id="page-13-3"></span>**A Área de Trabalho**

A área de trabalho padrão contém somente três ícones: *Início*, *Sistema de Arquivos* e *Lixeira* (ícones sobre dispositivos removíveis irão também aparecer quando eles estiverem presentes). Você pode personalizar sua área de trabalho, clicando com o botão direito nela e escolhendo *Configurações da Área de Trabalho*. Você poderá modificar o papel de parede e o comportamento do menu e dos ícones.

# <span id="page-13-4"></span>**Arquivos e diretórios**

O Xubuntu vem com o **Thunar**, o gerenciador de arquivos do Xfce. Para simplificar, nós iremos nos referir a ele como o Gerenciador de Arquivos. Abra-o acessando → *Accessórios* → *Gerenciador de Arquivos* ou com um clique duplo nos ícones *Início* ou *Sistema de Arquivos* na sua área de trabalho.

### <span id="page-14-0"></span>**Navegação**

A visualização padrão do Gerenciador de Arquivos consiste em um painel de atalhos no lado esquerdo, a área principal à direita, e a barra de localização acima da área principal. O painel de atalhos oferece acesso rápido a diferente pastas no sistema. O primeiro atalho abaixo do item *LUGARES* levará ao seu diretório home, que é o diretório onde você armazenará todos os seus dados pessoais, e terá o mesmo nome do usuário que estiver logado. Este diretório provavelmente aparecerá vazio. O atalho *Sistema de Arquivos*, abaixo do item *DISPOSITIVOS*, levará você à raiz do sistema de arquivos. Você pode querer explorá-lo um pouco, apesar de ele parecer confuso se você for novato com o Linux. Apenas clique em diferentes pastas e você verá o seu conteúdo. Ao final, retorne ao diretório home clicando no atalho correspondente.

#### **Dica**

Você pode adicionar seus próprios atalhos, simplesmente arrastando pastas para o painel de atalhos. Isto permite que você acesse suas pastas importantes instantaneamente!

#### **Dica**

Ao utilizar o **Thunar**, geralmente, você terá somente permissões de leitura em arquivos localizados no atalho *Sistema de Arquivos*.

A área principal sempre mostrará o conteúdo da pasta atual. Um clique duplo nas pastas fará com que você entre nelas, e um clique com o botão direito nos arquivos/pastas lhe mostrará um menu suspenso, que oferecerá algumas operações disponíveis sobre o item clicado. Selecione múltiplos arquivos segurando o botão esquerdo do mouse e desenhando um retângulo sobre os arquivos desejados. Outra forma de fazer isso é selecionar um único arquivo, manter pressionada a tecla *Shift* e utilizar as teclas de seta.

Para facilmente visualizar o caminho que você pegou para chegar ao diretório atual, você deverá alterar o comportamento do menu Ver. No menu do Gerenciador de Arquivos, selecione *Ver* → *Seletor de Localização* → *Estilo barra de caminho*. Agora você pdoe clicar em qualquer ícone da barra de caminho para mudar de diretório. Note que clicar com o botão direito nos ícones da barra de caminho irá também exibir um menu suspenso com algumas opções.

### <span id="page-14-1"></span>**Criando e excluindo arquivos e pastas**

Para criar um novo documento, clique com o botão direito em algum espaço vazio no seu diretório home e selecione *Criar Documento* → *Arquivo Vazio* a partir do menu suspenso. O Gerenciador de Arquivos solicitará que você forneça um nome. Por enquanto, apenas aceite o nome proposto. Depois disso, você verá o novo arquivo no seu diretório home. Clique com o botão direito nele e escolha *Propriedades*. Isto lhe mostrará alguns detalhes sobre o arquivo. Para remover o arquivo, clique com o botão direito no arquivo e escolha *Mover para a Lixeira*.

### **Dica**

Se você quiser desfazer a remoção do arquivo, abra a *Lixeira*, clique com o botão direito no arquivo e escolha a opção *Restaurar*.

Para criar uma nova pasta, clique com o botão direito em um espaço vazio e escolha *Criar Pasta*. Será solicitado que você forneça um nome. Digite alguma coisa e tecle *Enter*. Você verá esta nova pasta no seu diretório home. Dê um clique duplo para entrar nela. Para renomear ou remover a pasta, clique com o botão direito nela e escolha a opção apropriada no menu suspenso.

# <span id="page-15-0"></span>**Copiando**

Para copiar e mover arquivos no seu computador, basta selecionar e arrastar os arquivos para outras pastas.

# <span id="page-15-1"></span>**Dispositivos removíveis**

Quando inserir CDs, pendrives USB ou outra mídia removível no seu computador, ou ao inserir dispositivos removíveis tais como um tocador de músicas, o Xubuntu deverá automaticamente detectar o novo dispositivo. Por exemplo, depois de inserir um CD em seu drive óptico, você verá um novo atalho no painel esquerdo do **Gerenciador de Arquivos**, representando o CD. Clicando nele, o conteúdo do CD será mostrado na área principal. Para remover o CD, clique com o botão direito no atalho e selecione *Ejetar*. A mesma operação se aplica a outras mídias removíveis.

### **Nota**

Por favor, note que pressionar o botão de ejetar no seu drive de CD pode não funcionar. Isto pode ser surpreendente para alguns usuários, mas na verdade é um comportamento esperado. Antes que o CD possa ser ejetado, ele precisa ser efetivamente "liberado" (desmontado) pelo sistema. Para remover um CD, sempre clique com o botão direito no seu atalho e escolha *Ejetar*.

# <span id="page-15-2"></span>**Personalizando o Thunar**

Existem várias maneiras de personalizar o **Gerenciador de Arquivos**. Se você não gosta da maneira como os ícones são exibidos, clique em *Ver* → *Ver como Lista Detalhada* para ter o conteúdo do diretório atual exibido como uma lista.

Você pode fazer o **Gerenciador de Arquivos** exibir uma barra de localização ao invés da barra de caminho, clicando em *Ver* → *Seletor de Localização* → *Estilo Barra de Ferramentas*. Se você prefere uma visualização em árvore no painel esquerdo, clique em *Ver* → *Painel Lateral* → *Árvore*.

Finalmente, você poderá adicionar Ações Personalizadas, que podem adicionar opções úteis ao menu. Muitas ações personalizadas podem ser encontradas na Wiki do Ubuntu, na página [Thunar Custom Action](https://help.ubuntu.com/community/ThunarCustomActions) [\[https://help.ubuntu.com/community/ThunarCustomActions](https://help.ubuntu.com/community/ThunarCustomActions)].

Para mais opções, explore o menu *Editar* → *Preferências*.

# <span id="page-16-0"></span>**Capítulo 4. Configurações e Preferências**

As possibilidades de personalização do Xubuntu para suas necessidades são virtualmente ilimitadas, desde ajustes visuais no ambiente de trabalho até customizações de operações de baixo nível. As seções neste capítulo descrevem como editar o menu principal de aplicativos a seu gosto, mantendo suas informações pessoais atualizadas e personalizando a aparência do ambiente de trabalho.

# <span id="page-16-1"></span>**Personalizando o Menu**

O ajuste mais fácil e provavelmente mais útil que você pode fazer no Menu é personalizar seu *Favoritos*. Para isto, basta localizar o aplicativo que você quer, clicar com o botão direito nele e selecionar *Adicionar aos Favoritos*. No mesmo menu popup, você pode também escolher adicionar o aplicativo à Área de Trabalho ou ao Painel. Clicando com o botão direito nos aplicativos que já estão nos *Favoritos*, você tem a opção de removê-los da lista ou organizá-la. Você também pode organizar os aplicativos que estão nos *Favoritos* através do recurso de arrastar e soltar.

Se você não tem certeza onde um programa está ou qual o nome dele, você pode usar a ferramenta de pesquisa. Quando você abre o Menu, o cursor já está posicionado na barra de pesquisa. Basta começar a digitar alguma característica e uma pesquisa incremental é efetuada, levando em consideração o nome dos aplicativos e suas descrições. Quando você encontrar o aplicativo desejado no resultado da busca, você pode diretamente executá-lo ou clicar com o botão direito nele e adicioná-lo a um local de sua preferência.

Para mais opções de personalização do Menu, clique com o botão direito em **C** e selecione *Propriedades*. Lá, você encontrará três abas para personalização: *Aparência*, *Comportamento* e *Ações de Pesquisa*.

Para adicionar diretórios e lançadores que não aparecem no Menu padrão, você necessitará de outra ferramenta. Um editor de menus mais avançado, chamado **MenuLibre**, pode ser encontrado clicando em **O** → **BE** Gerenciador de Configurações → Editor do Menu ou clicando com o botão direito em **O** e selecionando *Editar Aplicativos*. Através deste editor, você pode criar, ocultar e reordenar os diretórios que aparecem no panel do lado direito do Menu. Dentro destes diretórios, você pode então criar lançadores de aplicativos e personalizar seus comportamentos configurando as opções que o utilitário disponibiliza. Para mais informações sobre como ajustar todas estas opções, consulte a documentação online do [MenuLibre](http://smdavis.us/doku/doku.php?id=menulibre-docs) [\[http://smdavis.us/doku/doku.php?id=menulibre-docs\]](http://smdavis.us/doku/doku.php?id=menulibre-docs)

# <span id="page-16-2"></span>**Personalizando suas informações pessoais**

**Mugshot** é um leve utilitário de configuração do usuário, que permite de maneira simples colocar uma imagem e adicionar informações detalhadas ao seu perfil e quaisquer aplicações suportadas.

#### Para executar o Mugshot navegue para **C**→ **Be Gerenciador de Configurações** → **Sobre Mim.**

Para alterar a imagem do seu perfil, clique no botão **image** à esquerda da janela, selecione a opção desejada e siga as instruções.

### **Nota**

Mugshot requer a instalação do pacote **gstreamer1.0-tools** para usar o recurso de *Capturar da câmera...*

Preencha os campos de texto com os dados pessoais solicitados e clique em **Aplicar**. Caso o **Pidgin** e/ou LibreOffice estejam instalados, será solicitado que você atualize estes dados neles também.

### **Atenção**

Se dos dados inseridos nos campos de texto *Nome* e *Sobrenome* forem diferentes dos existentes no arquivo **/etc/passwd**, será solicitado que você insira sua senha, como medida de segurança, para impedir atualizações indesejadas de suas informações pessoais.

Leia mais na documentação oficial do [Mugshot](http://smdavis.us/doku/doku.php?id=mugshot-docs) [\[http://smdavis.us/doku/doku.php?id=mugshot-docs\]](http://smdavis.us/doku/doku.php?id=mugshot-docs).

# <span id="page-17-0"></span>**Personalizando a aparência**

Existem várias opções para personalizar a aparência do seu sistema Xubuntu. Aqui estão algumas boas dicas.

# <span id="page-17-1"></span>**Alterando seu papel de parede**

Você pode facilmente alterar seu papel de parede, navegando até o → *Gerenciador de Configurações* → *Área de Trabalho*, ou clicando com o botão direito na área de trabalho e selecionando a opção *Configurações da Área de Trabalho...*. Se você possui muitos espaços de trabalho, você pode escolher o mesmo papel de parede para todos eles, ou usar um papel de parede para cada espaço, ao desmarcar a opção *Aplicar a todos os espaços de trabalho* e mover a caixa de diálogo para cada espaço de trabalho, individualmente, selecionando um papel de parede para cada.

Uma vez que a caixa de diálogo **Área de Trabalho** está aberta, a aba *Plano de Fundo* oferece opções para configurar a aparência do plano de fundo da sua área de trabalho. Você pode utilizar tanto uma simples imagem quanto múltiplas imagens como papel de parede, como também, você pode utilizar um esquema de cores.

### **Dica**

O local das imagens no painel *Papel de parede para minha Área de trabalho* é controlado pela opção **Pasta:**. Ao clicar nela, você pode definir um local alternativo como fonte das suas imagens. Se você quiser adicionar uma ou mais imagens a esta lista, você pode copiá-la(s) para o diretório **10 /usr/ share/xfce4/backdrops/**, ou criar um link simbólico para ela(s) neste diretório (ambas as operações exigem privilégios administrativos).

Se você escolher um local que contém múltiplas imagens, você tem a opção de variar o plano de fundo, alternando entre cada imagem que está neste local. Marcando a opção **Alterar o plano de fundo**, você tem vários critérios baseados em tempo para escolha, sendo o último deles *Cronologicamente*, que irá ordenar

as imagens pelo nome do arquivo. Seguindo esta ordem, o tempo de exibição é igual para cada imagem, dentro do mesmo dia.

O Xfdesktop suporta xinerama e a instalação em múltiplos monitores. Com mais de um monitor conectado, a aba *Plano de fundo* irá sempre refletir as configurações do monitor onde a caixa de diálogo está posicionada. Isto permite que cada monitor tenha suas próprias configurações. Apenas arraste a caixa de diálogo para o monitor ao qual você quer editar as configurações.

Se você quiser definir qualquer imagem sua como papel de parede, a maneira mais fácil de conseguir isto é:

- Abra o Thunar e navegue até o diretório com a imagem
- Clique com o botão direito sobre a imagem e, no menu de contexto, selecione *Definir como papel de parede*

#### **Cuidado**

No caso de múltiplos monitores, esta configuração somente mudará o papel de parede do monitor ativo neste momento. Para mudar o papel de parede de outros monitores, mova a caixa de diálogo para cada monitor e acesse suas configurações.

Leia mais na documentação oficial do [Xfdesktop](http://docs.xfce.org/xfce/xfdesktop/4.11/start) [\[http://docs.xfce.org/xfce/xfdesktop/4.11/start](http://docs.xfce.org/xfce/xfdesktop/4.11/start)].

# <span id="page-18-0"></span>**Personalizando a configuração do seu painel**

Se você não gosta da configuração padrão do painel, incluindo a posição dos miniaplicativos instalados, siga os passos a seguir para personalizar a configuração:

- Clique com o botão direito no painel
- No menu de contexto, selecione *Painel* → *Preferências do painel*
- Na aba *Exibição*, você pode controlar o tamanho e a posição do painel, incluindo:
	- Exibindo o painel verticalmente em qualquer lado da tela
	- Movendo o painel para o rodapé ou para a direita, desmarcando *Travar painel*, segurando a borda que aparece em ambos os lados do painel e arrastando.
	- Estentendo o painel através de vários monitores
- Na aba *Aparência*, você pode escolher outro plano de fundo para o painel e regular a sua transparência
- Na aba *Itens*, você pode adicionar, remover e reorganizar os miniaplicativos e outros itens do painel
- Se você adicionar um Lançador na aba *Itens*, você poderá editá-lo para executar qualquer aplicativo que você tenha instalado.

### <span id="page-18-1"></span>**Alterando temas da sua área de trabalho**

Existem três tipos de temas para a área de trabalho:

- Temas do xfwm controlam a aparência das bordas da sua janela. Para alterar o seu tema do xfwm, vá até → *Gerenciador de Configurações* → *Gerenciador de Janelas*. Na aba *Estilo*, selecione um novo tema para alterar a aparência das bordas da janela.
- Temas GTK controlam a aparência do conteúdo das janelas. Para alterar seu tema GTK, vá até  $\bigcirc$  →  $\blacksquare$ *Gerenciador de Configurações* → *Aparência*. Na aba *Estilo*, selecione um novo tema para alterar a aparência do conteúdo da janela. O utilitário **gtk-theme-config** também permite que você personalize a aparência da sua janela.
- Temas de ícones controlam a aparência dos seus ícones. Para alterar seu tema de ícone, vá até  $\bigodot_{\rightarrow}$  *Gerenciador de Configurações* → *Aparência*. Na aba *Ícones*, selecione um novo tema para alterar a aparência dos ícones. Note que nem todos tipos de ícones irão combinar com fundos pretos de painéis e janelas.

Se a seleção padrão de temas não te agradar, você pode baixar e instalar novos temas. Alguns deles podem ser instalados a partir dos repositórios Ubuntu, e outros podem ser encontrados na Internet, por exemplo em [Xfce-look.org](http://xfce-look.org/) [\[http://xfce-look.org/\]](http://xfce-look.org/).

Se você instalar novos temas a partir dos repositórios, eles deverão aparecer automaticamente no **Gerenciador de Configurações**. Se você baixar um tema de qualquer outro site, você precisará instalá-lo antes dele aparecer no **Gerenciador de Configurações**. Para isto, descompacte o pacote que contém o tema e, após isto, copie-o para:

- Temas xfwm e GTK:
	- • **/home/username/.themes/** (apenas este usuário)
	- • **/usr/share/themes/** (todos os usuários)
- Temas de ícones:
	- • **/home/username/.icons/** (apenas este usuário)
	- • **/usr/share/icons/** (todos os usuários)

### **Nota**

Se estes diretórios não existem, você deverá criá-los primeiro. Você precisará de privilégios administrativos para copiar temas ou ícones para todos os usuários.

# <span id="page-19-0"></span>**Desativando e modificando os efeitos da área de trabalho**

Pelo fato do Xubuntu não vir com muitos efeitos na área de trabalho, o compositor do Xfce está ativado por padrão. Na configuração padrão do Xubuntu, o compositor do Xfce é usado para desenhar sombras nas janelas e ativar painéis transparentes. Se você possui uma placa de vídeo antiga ou se você não gosta dos efeitos mencionados, você pode desativar o compositor ou mudar as configurações dele, acessando  $\bigcirc \rightarrow \blacksquare$ 

*Gerenciador de Configurações* → *Ajustes no Gerenciador de Janelas* e na aba *Compositor*, basta desmarcar *Ativar compositor de exibição* ou modificar as opções disponíveis.

# <span id="page-21-0"></span>**Capítulo 5. Guia rápido para os aplicativos padrão**

# <span id="page-21-1"></span>**Gráficos**

O **Ristretto** é um visualizador de imagens projetado para um leve consumo de recursos. Mais informações podem ser encontradas na [documentação online do Ristretto](http://docs.xfce.org/apps/ristretto/start) [[http://docs.xfce.org/apps/ristretto/start\]](http://docs.xfce.org/apps/ristretto/start).

O **Simple Scan** é um utilitário para digitalização de fácil uso, projetado para executar tarefas simples, tais como digitalizar para enviar por e-mail ou converter para PDF. Leia mais na [página do Simple Scan](https://launchpad.net/simple-scan) [\[https://](https://launchpad.net/simple-scan) [launchpad.net/simple-scan\]](https://launchpad.net/simple-scan).

# <span id="page-21-2"></span>**Internet**

O **Firefox** é um navegador web maduro e estável, que pode ter sua funcionalidade estendida através de vários add-ons. Leia mais na [ajuda online do Firefox \[http://support.mozilla.org/en-US/home\]](http://support.mozilla.org/en-US/home).

O **Thunderbird** é um cliente de e-mail versátil, o qual pode gerenciar várias contas de e-mail simultaneamente. Assim como o Firefox, ele pode ser melhorado com add-ons para personalizar sua aparência e estender sua funcionalidade. Se você está migrando de outro cliente de e-mail, o **Thunderbird** permite importar seus e-mails e agenda. Para isto, acesse o menu *Ferramentas* → *Importar...* para iniciar o *Assitente de Importação*. Leia mais na [página de Suporte do Thunderbird \[https://](https://support.mozillamessaging.com/en-US/home) [support.mozillamessaging.com/en-US/home\]](https://support.mozillamessaging.com/en-US/home).

O **Pidgin** é o cliente de mensagens instantâneas padrão, capaz de manipular MSN, XMPP (Google Talk, Facebook) e outros. Leia mais na seção [Utilizando o Pidgin](http://developer.pidgin.im/wiki/Using Pidgin) [\[http://developer.pidgin.im/wiki/Using Pidgin\]](http://developer.pidgin.im/wiki/Using Pidgin), na ajuda online do Pidgin.

# <span id="page-21-3"></span>**Mídia**

O **Parole** é um reprodutor de mídia simples, que pode reproduzir arquivos de áudio e vídeo. Mais informações podem ser encontradas na [documentação online do Parole \[http://docs.xfce.org/apps/parole/](http://docs.xfce.org/apps/parole/start) [start\]](http://docs.xfce.org/apps/parole/start).

#### **Nota**

Será necessário instalar o pacote **xubuntu-restricted-extras** para poder reproduzir formatos de mídia proprietários, tais como MP3.

O **Controle de Volume do PulseAudio** é a o aplicativo que controla as diferentes fontes de som e seus destinos. Leia mais na [página do PulseAudio](http://www.freedesktop.org/wiki/Software/PulseAudio) [<http://www.freedesktop.org/wiki/Software/PulseAudio>].

O **Xfburn** é o aplicativo para criação de CDs e DVDs.

Para ler mais sobre mídia no Xubuntu, acesse Capítulo 6, *[Aplicativos Multimídia](#page-23-0)*.

# <span id="page-22-0"></span>**Escritório**

O **LibreOffice Writer** é um processador de texto com recursos WYSIWYG extensos. Leia mais na [página do](https://www.libreoffice.org/discover/writer/) [LibreOffice Writer](https://www.libreoffice.org/discover/writer/) [\[https://www.libreoffice.org/discover/writer/\]](https://www.libreoffice.org/discover/writer/).

O **LibreOffice Calc** é um editor de planilhas com muitos recursos, alguns exclusivos, incluindo um sistema que automaticamente define uma série de gráficos, baseado na informação disponível para o usuário. Leia mais [na página do LibreOffice Calc](https://www.libreoffice.org/discover/calc/) [[https://www.libreoffice.org/discover/calc/\]](https://www.libreoffice.org/discover/calc/).

O **Dicionário** oferece uma maneira fácil de acessar diferentes dicionários através da internet. Leia mais na [ajuda online do Dicionário do Xfce4](http://goodies.xfce.org/projects/applications/xfce4-dict) [<http://goodies.xfce.org/projects/applications/xfce4-dict>].

O **Visualizador de Documentos** é um leitor de arquivos PDF.

O **Orage** é um aplicativo de calendário simples mas efetivo, para manter o controle de seus compromissos e disparar alarmes. Leia mais na [página do Orage](http://www.kolumbus.fi/~w408237/orage/) [<http://www.kolumbus.fi/~w408237/orage/>].

# <span id="page-22-1"></span>**Sistema**

O **Gigolo** é um aplicativo que permite, de maneira fácil, conectar a sistemas de arquivos locais e remotos. Leia mais na [página do Gigolo](http://www.uvena.de/gigolo/) [[http://www.uvena.de/gigolo/\]](http://www.uvena.de/gigolo/).

O **Task Manager** oferece uma visão gráfica dos aplicativos em execução. Mais informações podem ser encontradas na [documentação online do Gerenciador de Tarefas \[http://goodies.xfce.org/projects/](http://goodies.xfce.org/projects/applications/xfce4-taskmanager) [applications/xfce4-taskmanager](http://goodies.xfce.org/projects/applications/xfce4-taskmanager)].

# <span id="page-23-0"></span>**Capítulo 6. Aplicativos Multimídia**

# <span id="page-23-1"></span>**Música**

# <span id="page-23-2"></span>**Ouvindo música**

Você pode utilizar o **Parole Media Player** para ouvir música no seu computador. **Parole Media Player** abrirá arquivos de áudio quando você der um clique duplo neles. Alternativamente, você poderá clicar com o botão direito no arquivos de áudio e selecionar *Abrir com Parole Media Player*.

A fim de reproduzir alguns formatos populares de áudio como MP3, você deverá instalar algum software adicional. Infelizmente, este software não pode ser fornecido por padrão no Xubunu, devido a restrições legais em alguns países.

### **Cuidado**

Leia ["Software restrito e não livre"](#page-38-0) antes de seguir as instruções abaixo. Existem alguns problemas legais, sobre os quais você deverá estar ciente.

# <span id="page-23-3"></span>**Reprodutores portáteis de música**

O Xubuntu não funcionará com a maioria dos reprodutores portáteis de áudio, incluindo iPods. Normalmente, tudo que você tem que fazer é plugar o reprodutor no seu computador e então utilizar o **Gerenciador de Arquivos** para copiar manualmente as músicas do computador para o reprodutor e viceversa.

### **Nota**

iPods mais novos (a partir da 6ª geração) não funcionarão automaticamente no Xubuntu, a não ser que você tenha feito uma sincronização inicial com o **iTunes** antes.

Se você tem um reprodutor portátil de música que também pode exibir fotos e vídeos, você pode utilizar o **Banshee**, que é um reprodutor de música com um bom suporte para este tipo de dispositivo. Os proprietários de iPod podem, também, testar aplicativos mais específicos, tais como **GPixPod**, **gtkpod**, e **ideviceinstaller** para a manipulação de arquivos multimídia.

# <span id="page-23-4"></span>**Filmes, DVDs e vídeos**

Você pode assistir a filmes e clipes de vídeo com o **Parole Media Player**.

# <span id="page-23-5"></span>**Reproduzindo DVDs**

Para reproduzir DVDs, você deverá instalar alguns programas adicionais. Infelizmente, o suporte a DVDs no Xubuntu não é oferecido por padrão, devido a restrições legais existentes em alguns países.

### **Cuidado**

Leia ["Software restrito e não livre"](#page-38-0) antes de seguir as instruções abaixo. Existem alguns problemas legais, sobre os quais você deverá estar ciente.

Para reproduzir DVDs, siga as instruções:

- Instale os pacotes **libdvdnav4**, **libdvdread4** e **gstreamer1.0-plugins-ugly**
- Insira um DVD no seu drive. A reprodução deverá iniciar automaticamente no **Parole Media Player**.
- Se você quiser reproduzir DVDs criptografados, clique em → *Acessórios* → *Emulador de Terminal* e digite o seguinte comando no **Terminal**, seguido de *Enter*: **sudo apt-get install libdvd-pkg** Preste atenção nas informações exibidas no terminal durante a instalação, principalmente no que diz respeito a atualizações do pacote.
- Uma vez que o pacote libdvd-pkg está instalado, execute **sudo dpkg-reconfigure libdvd-pkg** A instalação do pacote libdvdcss2 será completada agora.

### <span id="page-24-0"></span>**Reproduzindo vídeo**

O **Parole Media Player** suporta a maioria dos tipos de vídeos. Se você tentar reproduzir um arquivo de vídeo não suportado, o **Parole Media Player** poderá notificar que algum plugin está faltando. Você poderá, então, instalar este plugin, seguindo o assistente. Ao final, talvez você precise reiniciar o **Parole Media Player**.

Se você está tendo dificuldades em reproduzir um streaming de vídeo no seu navegador, o **Parole Media Player** suporta vários tipos de streaming de vídeo. Para abrir um vídeo no **Parole Media Player**, clique com o botão direito nele e selecione *Abrir com Parole Media Player*.

#### **Formatos restritos**

Alguns formatos de vídeos, tais como Adobe Flash, QuickTime e Windows Media Video, são proprietários e o suporte a eles não pode ser incluído no Xubuntu por padrão. Você deverá instalar algum software adicional para permitir a reprodução destes formatos.

Para reproduzir a maior parte dos formatos proprietários no **Parole Media Player** ou no **Firefox**, instale o pacote **xubuntu-restricted-extras** (mais informações em ["Software restrito e não livre"](#page-38-0)).

# <span id="page-24-1"></span>**Gravando CDs e DVDs**

Você poderá criar seus próprios CDs e DVDs, gravando arquivos em um disco virgem, utilizando um gravador de CD e DVD em seu computador.

O **Xfburn** é o aplicativo padrão no Xubuntu para executar estas tarefas. O **Xfburn** permite, facilmente, que você crie CDs de áudio, grave CDs e DVDs com dados ou imagens de discos e, ainda, prepare discos regraváveis para uma nova gravação.

Para executar o Xfburn, clique em **● → Multimídia → Xfburn**.

Com ele aberto, insira o CD-R(W) ou DVD-R(W) que você deseja gravar e então clique no botão da ação desejada (**Nova Composição de Dados**, **CD de Áudio**, etc.).

# <span id="page-26-0"></span>**Capítulo 7. Conectado a Redes e à Internet**

O Xubuntu utiliza o **Conexões de rede** para gerenciar conexões cabeadas, sem fio, móveis VPN e DSL. O **Conexões de rede** também mantém as senhas seguras, utilizando o chaveiro do usuário para armazená-las.

O **Conexões de rede** é um dos ícones pequenos que aparecem no lado superior direito do painel, que fica no topo da sua tela. Quando você não estiver conectado, o ícone exibirá, na cor cinza, duas setas verticais, apontando para cima e para baixo. Quando você estiver conectado, o ícone exibido será diferente, dependendo do tipo de conexão que estiver em uso.

# <span id="page-26-1"></span>**Conexões de rede**

# <span id="page-26-2"></span>**Conectando e desconectando**

O **Conexões de rede** irá automaticamente utilizar uma conexão cabeada, se ela estiver disponível.

Para ver todas as conexões disponíveis, clique no ícone **Conexões de rede**. Para conectar a uma rede, clique no nome dela.

#### **Nota**

Se você está conectando a uma rede wireless pela primeira vez, pode ser necessário fornecer alguns detalhes, uma caixa de diálogo abrirá quando necessário. Em muitos casos, o tipo de segurança da rede será detectado automaticamente. Se não for, selecione o tipo de segurança na caixa *Segurança Wi-Fi*, forneça os detalhes da autenticação e clique em **Conectar**.

Para desconectar de uma rede, clique no ícone **Conexões de rede** e selecione *Desconectar* no tipo de conexão que você deseja. Para desativar (e reativar) todas as conexões cabeadas e/ou wireless, clique no ícone **Conexões de rede**, selecione *Habilitar rede* e *Habilitar Wi-Fi*. Estas opções estão juntas. Cada conexão habilitada é caracterizada por uma marca ao lado do tipo dela.

# <span id="page-26-3"></span>**Configurando conexões**

Se você precisa configurar suas conexões, clique no ícone **Conexões de rede** e selecione *Editar conexões...*. No diálogo que será aberto, você verá que cada tipo de conexão conterá uma ou mais conexões. Selecione a conexão apropriada e clique em **Editar**, ou clique em **Adicionar** para configurar novas conexões.

### **Nota**

Para conseguir conectar em algumas redes, você pode precisar fornecer mais detalhes da conexão, os quais você obterá com seu administrador de rede ou provedor de Internet (ISP).

# <span id="page-26-4"></span>**Informações da conexão**

Para ver as informações da conexão, clique no ícone **Conexões de rede** e selecione *Informações da conexão*. As conexões ativas serão exibidas no diálogo *Conexões de rede ativas*, cada uma em uma aba diferente.

### <span id="page-27-0"></span>**Compartilhando sua conexão de rede com outro computador**

Você pode compartilhar sua conexão com outro computador, utilizando um cabo de rede Ethernet. Isto pode ser feito clicando no ícone **Conexões de rede**, selecionando *Editar conexões...* e então adicionando uma nova conexão (ou editando uma já existente). Na janela de propriedades da conexão, selecione *Configurações IPv4* e mude o item *Método* para *Compartilhado com outros computadores*.

### <span id="page-27-1"></span>**Modems dialup**

Infelizmente, modems dialup não são suportados pelo **Conexões de rede**. Para saber como conectar utilizando um modem dialup, por favor leia o [Guia do modem Dialup](https://help.ubuntu.com/community/DialupModemHowto) [[https://help.ubuntu.com/community/](https://help.ubuntu.com/community/DialupModemHowto) [DialupModemHowto](https://help.ubuntu.com/community/DialupModemHowto)] na wiki da comunidade Ubuntu.

# <span id="page-27-2"></span>**Solução de problemas na conectividade da rede**

Antes de tentar resolver qualquer problema, tenha certeza que as conexões de rede estão habilitadas:

- Clique no ícone **Conexões de rede** na área de notificação
- Cheque o item *Habilitar rede*
- Cheque o item *Habilitar Wi-Fi*

Se a sua conexão de rede ainda não funciona:

- Para conexões cabeadas (Ethernet), por favor leia a seção ["Solução de problemas comuns"](#page-27-3)
- Para conexões sem fio, por favor leia as seções ["Solução de problemas comuns"](#page-27-3) e ["Solução de problemas](#page-28-0) [na rede sem fio"](#page-28-0)
- Se, mesmo assim, os problemas da sua conexão de rede não forem resolvidos, leia a seção ["Resolução](#page-30-0) [avançada de problemas"](#page-30-0)

### <span id="page-27-3"></span>**Solução de problemas comuns**

Se a sua conexão de rede não está funcionando devidamente, existem algumas ferramentas que podem ajudar você a diagnosticar o problema.

#### **Obtenha informações sobre a conexão atual**

Você tem duas alternativas para obter informações sobre a sua conexão de rede, bem como sobre os dispositivos de rede:

- Utilizando o **Conexões de rede**
	- Clique no ícone **Conexões de rede**
- Clique em *Informações da conexão*. Se essa está desabilitada, é provável que não haja uma conexão ativa. Tente utilizar o **ifconfig** para saber mais informações.
- Cada conexão ativa terá sua própria aba, onde você poderá encontrar mais informações relevantes.
- Utilizando o **ifconfig**
	- Abra um terminal ( → *Accessórios* → *Emulador de terminal*), digite o comando **ifconfig** e tecle *Enter*.
	- O **ifconfig** irá lhe mostrar várias informações sobre sua conexão, incluindo o nome lógico ou da conexão (por exemplo, enp3s0) na coluna à esquerda, o endereço IP na coluna *inet addr* e o endereço MAC do seu dispositivo na coluna *HWaddr*

#### **Verifique se a conexão está funcionando corretamente**

Um método confiável para checar se uma conexão está funcionando adequadamente, é pingar outro computador na rede ou na Internet.

Para verificar se o seu computador está conectado à Internet, abra um terminal ( → *Accessórios* → *Emulador de terminal*), digite o comando **ping -c 3 www.xubuntu.org** e tecle *Enter*.

O computador irá tentar contactar www.xubuntu.org três vezes e exibir os resultados. As estatísticas do ping mostram o número de pacotes transmitidos, quantos pacotes foram recebidos, a porcentagem de pacotes perdidos e o tempo total utilizado.

- 0% de pacotes perdidos indicam que o seu computador está conectado à Internet
- Entre 0% e 100% de pacotes perdidos indicam que o seu computador tem uma conexão ruim com a Internet ou um sinal ruim da rede sem fio
- 100% de pacotes perdidos indicam que o seu computador tem uma conexão péssima ou ele está conectado a um access point ou roteador que não está conectado à Internet

Se você receber uma mensagem de erro do tipo "www.xubuntu.org não pode ser encontrado" ou "host desconhecido", então o seu computador está provavelmente desconectado da Internet ou é incapaz de alcançar um servidor DNS (Servidor de Nomes de Domínio).

### <span id="page-28-0"></span>**Solução de problemas na rede sem fio**

Esta seção cobre alguns problemas comuns enfrentados nas redes sem fio. Há muito mais informações disponíveis na [Wiki de Ajuda da Comunidade](https://help.ubuntu.com/community/WifiDocs) [<https://help.ubuntu.com/community/WifiDocs>].

#### **Nota**

Por favor, note que os passos neste guia de resolução de problemas devem ser realizados na ordem exibida, a menos que você seja direcionado a uma subseção específica.

### <span id="page-29-2"></span>**Verifique se o dispositivo está ligado**

Muitos dispositivos de rede sem fio podem ser ligados ou desligados. Procure uma espécie de interruptor no hardware ou uma tecla de função no teclado para ligar o dispositivo de rede sem fio.

Se o dispositivo está ligado, continue no próximo tópico.

#### **Verifique se o dispositivo foi reconhecido**

Abra um terminal ( → *Accessórios* → *Emulador de terminal*), digite o comando **sudo lshw -C network** e tecle *Enter*. Você verá alguma saída, juntamente com as palavras *CLAIMED*, *UNCLAIMED*, *ENABLED* ou *DISABLED*.

- *CLAIMED* indica que o driver está carregado mas não está funcionando. Continue para a subseção ["Utilizando drivers do Windows para a rede sem fio"](#page-29-0).
- *UNCLAIMED* indica que não há driver carregado. Continue para a subseção ["Utilizando drivers do Windows](#page-29-0) [para a rede sem fio"](#page-29-0).
- *ENABLED* indica que o driver está instalado e funcionando. Continue para a subseção ["Verificando a](#page-29-1) [conexão com o roteador"](#page-29-1).
- *DISABLED* indica que o driver está instalado, mas está desabilitado. Continue para a subseção ["Verifique](#page-29-2) [se o dispositivo está ligado"](#page-29-2).

#### <span id="page-29-0"></span>**Utilizando drivers do Windows para a rede sem fio**

O Xubuntu suporta um sistema conhecido como **NDISWrapper**. Ele permite que você utilize um driver do Windows, para o dispositivo sem fio, dentro do Xubuntu. Para utilizar o **NDISWrapper**:

- Obtenha o driver para Windows do seu dispositivo de rede e localize o arquivo que termina com a extensão **.inf**
- Instale o pacote **ndisgtk**
- Clique em → *Gerenciador de configurações* → *Drivers para rede sem fio do Windows*
- Selecione **Instalar novo driver**
- Aponte para o local do seu arquivo .inf do Windows e clique em **Instalar**
- Clique em **OK**

#### <span id="page-29-1"></span>**Verificando a conexão com o roteador**

Abra um terminal ( → *Accessórios* → *Emulador de terminal*), digite o comando **iwconfig** e tecle *Enter*.

Se for exibido o *ESSID* do seu roteador, pode haver um problema com o suporte ao ACPI. Inicie o Xubuntu com a opção **pci=noacpi**.

### <span id="page-30-0"></span>**Resolução avançada de problemas**

Os métodos de resolução de problemas a seguir são um pouco mais técnicos. Por favor, tente-os somente se os métodos anteriores não funcionarem.

### **Verificando se o IP está definido**

Abra um terminal ( → *Accessórios* → *Emulador de terminal*), digite o comando **ifconfig** e tecle *Enter*. Se for exibido um endereço IP, continue para a subeção ["Verifique o Servidor de Nome de Domínio \(DNS\)".](#page-30-2)

Digite o seguinte comnado no terminal, substituindo **enp3s0** pelo nome da conexão exibida na saída do comando **ifconfig**: **sudo dhclient -v enp3s0**

- Se você receber uma mensagem do tipo "bound to **xxx.xxx.xxx.xxx**", continue para a subseção ["Verifique](#page-30-2) [o Servidor de Nome de Domínio \(DNS\)"](#page-30-2)
- Senão, reinicie o sistema

#### <span id="page-30-2"></span>**Verifique o Servidor de Nome de Domínio (DNS)**

Abra um terminal ( → *Accessórios* → *Emulador de terminal*), digite o comando **nmcli device show** e tecle *Enter*. Veja as informações no item **IP4.DNS**

Para verificar se o DNS listado está funcionando, abra um terminal (**● →** *Accessórios* **→** *Emulador de terminal*), digite o comando **dig xubuntu.org** e tecle *Enter*. Caso você veja a palavra **NOERROR** na seção no cabeçalho da saída do comando, significa que o servidor DNS em questão está funcionando.

Se não for exibido nenhuma configuração sobre DNS, entre em contato com o Provedor de Serviços de Internet (ISP), a fim de encontrar seus servidores DNS primário e secundário. Com essas informações em mãos, continue para as subseções ["Conectando e desconectando"](#page-26-2) e ["Configurando conexões"](#page-26-3) se necessário.

# <span id="page-30-1"></span>**Acessando servidores**

Você pode acessar vários tipos de servidores, utilizando o → *Sistema* → *Gigolo*. Para conectar a um servidor, siga os passos abaixo:

- Clique em *Ações* → *Conectar*
- Selecione o *Tipo de serviço* apropriado e forneça os parâmetros da conexão
- Clique em **Conectar**; se você está tentando conectar a um servidor que requer autenticação, será solicitado que você digite uma senha

Após conectar com sucesso ao servidor, um ícone rotulado com os detalhes da conexão irá aparecer na janela do **Gigolo**. Para marcar conexões para acessos posteriores, clique com o botão direito na conexão e selecione *Criar marcador*. No diálogo *Editar marcadores*, você pode nomear o marcador e definir outras opções, incuindo a de auto-conexão. Feito isso, clique em **OK** para criar o marcador.

### **Dica**

O usuário do Compartilhamento do Windows deve estar no formato **DOMINIO\usuario**

#### **Nota**

Para conectar à redes Samba (compartilhamentos Windows), utilize o **Gerenciador de Arquivos Thunar**, você precisará do pacote **gvfs-backends** instalado.

# <span id="page-32-0"></span>**Capítulo 8. Impressão e Digitalização**

# <span id="page-32-1"></span>**Imprimindo**

Muitas impressoras são automaticamente suportadas pelo Xubuntu. O aplicativo **Configuração da Impressora** permite tanto adicionar suas impressoras, quanto modificar as suas configurações. Através deste aplicativo, você também pode compartilhar a impressora com outros computadores em uma rede, desativá-la ou reiniciá-la.

# <span id="page-32-2"></span>**Impressão local**

Uma impressora local está diretamente conectada ao seu computador (ao contrário da impressora de rede, como mencionado em ["Imprimindo a partir da rede"\)](#page-33-0). Para instalar uma nova impressora local, conecte sua impressora no seu computador e ligue-a. A maioria das impressoras serão automaticamente detectadas e configuradas. Uma vez detectada, um ícone de impressora irá aparecer na área de notificação e será exibida a mensagem *Impressora pronta para uso* em uma janela popup. Se a sua impressora não foi detectada, você deverá seguir estes passos:

- Obtendo o modelo da sua impressora
- Verifique se sua impressora está ligada
- Vá para → *Gerenciador de configurações* → *Impressoras*
- Clique em *Servidor* → Novo → *Impressora*
- A sua impressora deverá ser detectada automaticamente e exibida na janela *Dispostivos*
- Selecione sua impressora e clique em **Próximo**
- Seu computador irá pesquisar e instalar drivers para a sua impressora
- Você pode fornecer uma descrição e localização para a sua impressora
- Clique em **Aplicar**
- Neste ponto, sua impressora deverá estar corretamente configurada e você será questionado se deseja imprimir uma página de teste
- Se você clicar no botão **Imprimir Página de Teste**, uma página de teste será impressa e você pode verificar se tudo ocorreu normalmente, ou você pode clicar no botão **Cancelar**. De qualquer modo, sua impressora está pronta para uso.
- Se você ainda estiver enfrentando problemas, tente utilizar a interface do CUPS através do navegador. Ela pode ser acessada no endereço<http://localhost:631/>.

#### **Dica**

Se a sua impressora não foi automaticamente detectada, você pode tentar informar manualmente a porta e o driver da impressora. Algumas impressoras precisam de configuração adicional na instalação. Procure no [Banco de Dados da OpenPrinting](http://www.linuxfoundation.org/collaborate/workgroups/openprinting) [\[http://www.linuxfoundation.org/](http://www.linuxfoundation.org/collaborate/workgroups/openprinting) [collaborate/workgroups/openprinting\]](http://www.linuxfoundation.org/collaborate/workgroups/openprinting) ou visite a [Página de Impressoras da Wiki do Ubuntu](https://wiki.ubuntu.com/HardwareSupportComponentsPrinters) [[https://wiki.ubuntu.com/HardwareSupportComponentsPrinters\]](https://wiki.ubuntu.com/HardwareSupportComponentsPrinters) para obter informações sobre a sua impressora.

### <span id="page-33-0"></span>**Imprimindo a partir da rede**

Você pode, também, configurar o Xubuntu para enviar impressões para um servidor de impressão remoto. As impressoras remotas estão hospedadas em algum lugar em uma rede. Para configurar uma impressora remota:

- Obtendo o modelo da sua impressora
- Verifique se sua impressora está ligada
- Vá para → *Gerenciador de configurações* → *Impressoras*
- Clique em *Servidor* → Novo → *Impressora*
- Na janela *Dispositivos*, clique em *Impressora de Rede*
- Se sua impressora está conectada diretamente à uma máquina Windows na sua rede, escolha *Impressora Windows via SAMBA*. Senão, escolha o protocolo que sua impressora usa para se comunicar.
- Forneça os detalhes da sua impressora de rede e clique em **Próximo**
- Selecione o fabricante da impressora e clique em **Próximo**
- Selecione o modelo e o driver da impressora e clique em **Próximo**
- Você pode fornecer uma descriçao e localização da sua impressora nos campos correspondentes
- Clique em **Aplicar**
- Neste ponto, sua impressora está devidamente configurada e você será questionado sobre imprimir uma página de teste. Caso prefira, clique em **Imprimir Página de Teste**. Caso contrário, clique em **Cancelar**

#### **Nota**

Se você não sabe o protocolo ou outros detalhes da sua impressora de rede, consulte o administrador da sua rede.

#### **Dica**

Se você não tem uma impressora de rede, mas deseja que ela seja compartilhada com outros computadores na sua rede, no diálogo *Impressoras*, clique em *Servidor* → *Configurações*, marque o item *Compartilhar impressoras conectadas a este computador* e clique em **OK**. Outros computadores executando versões do Xubuntu posteriores à 13.04 irão detectar automaticamente as impressoras compartilhadas desta forma. Já computadores executando versões do Xubuntu anteriores à 13.04, ou outros sistemas Linux/Baseados no Ubuntu, podem precisar ativar uma configuração para mostrar impressoras compartilhadas.

# <span id="page-34-0"></span>**Digitalizando**

Muitos scanners são automaticamente suportados pelo Xubuntu e devem fáceis de instalar e utilizar. Esta seção guiará você no uso do seu scanner e no que fazer se o Xubuntu não detectá-lo.

### <span id="page-34-1"></span>**Meu scanner funciona no Xubuntu?**

Existem três maneiras de saber se o seu scanner funciona no Xubuntu:

- Simplesmente conecte-o e teste-o! Se for um scanner USB novo, provavelmente ele irá funcionar.
- Confira a [lista de scanners suportados](https://wiki.ubuntu.com/HardwareSupportComponentsScanners) [\[https://wiki.ubuntu.com/HardwareSupportComponentsScanners](https://wiki.ubuntu.com/HardwareSupportComponentsScanners)] no Xubuntu
- Confira na [lista de scanners suportados do projeto SANE](http://www.sane-project.org/sane-backends.html) [\[http://www.sane-project.org/sane](http://www.sane-project.org/sane-backends.html)[backends.html\]](http://www.sane-project.org/sane-backends.html). **SANE** é o software utilizado pelo Xubuntu para suportar a maioria dos scanners.

### <span id="page-34-2"></span>**Utilizando seu scanner**

Para digitalizar um documento:

- Coloque o que você quer digitalizar em seu scanner
- Vá em → *Gráficos* → *Digitalização Simples*
- Clique na seta à direita do botão **Digitalizar** e indique o conteúdo que você está digitalizando, *Texto* ou *Foto*
- Clique no botão **Digitalizar** para iniciar a sua digitalização

### <span id="page-34-3"></span>**O computador mostra a mensagem "Nenhum scanner detectado"**

Você pode receber esta mensagem por duas razões:

- O seu scanner não é suportado pelo Xubuntu. Por exemplo, muitos scanners que utilizam porta paralela e multifuncionais Lexmark Tudo-em-Um (impressora/scanner/fax) não são suportados.
- O driver do seu scanner não está sendo carregado automaticamente.

Você pode conseguir fazer seu scanner funcionar instalando um driver ou alterando algum arquivo de configuração. Por favor, peça ajuda nos [fóruns do Ubuntu](http://ubuntuforums.org/) [\[http://ubuntuforums.org/\]](http://ubuntuforums.org/) ou no [AskUbuntu](http://askubuntu.com/) [\[http://askubuntu.com/\]](http://askubuntu.com/).

### **Nota**

Para fazer alguns scanners funcionarem, pode ser preciso que você plugue o scanner somente após o computador ter iniciado.

### <span id="page-35-0"></span>**Instalando um scanner manualmente**

Alguns scanners possuem drivers incompletos providos pelo projeto SANE. Estes drivers podem ser utilizados em alguns casos, mas nem todos os recursos do aparelho podem funcionar.

- Instale o pacote **libsane-extras**
- Execute **pkexec mousepad /etc/sane.d/dll.conf** na linha de comando para editar o arquivo de driver do SANE.
- Habilite o driver correto para o seu scanner removendo a **#** localizada em frente ao nome do driver. Você pode pesquisar na internet qual é o driver a ser habilitado.
- Salve o arquivo e abra **Digitalização Simples**. Se tudo correr bem, seu scanner irá funcionar.
# **Capítulo 9. Gerenciando aplicações instaladas**

No Xubuntu, você não precisa baixar e instalar cada pacote individualmente. Para ajudar nesta tarefa, dxistem os repositórios, que contém conjuntos de pacotes. Estes repositórios são acessados por gerenciadores de pacotes ao adicionar, remover ou atualizar pacotes.

O Xubuntu vem com dois gerenciadores de pacotes instalados.

- **Gnome Software**, uma interface gráfica simples que permite ao usuário instalar novos softwares.
- **apt-get**, um ferramenta de linha de comando pode ser utilizada para o gerenciamento avançado de pacotes. Para mais informações sobre o **apt-get**, leia o [manual do apt Debian](http://www.debian.org/doc/user-manuals#apt-howto) [[http://www.debian.org/](http://www.debian.org/doc/user-manuals#apt-howto) [doc/user-manuals#apt-howto\]](http://www.debian.org/doc/user-manuals#apt-howto).

#### **Nota**

Você precisará de permissões administrativas para adicionar e remover programas.

#### **Cuidado**

Em muitos casos, você poderá utilizar somente um gerenciador de pacotes por vez. Se você iniciar outro gerenciador de pacotes enquanto um já estiver em execução, você poderá receber uma mensagem de erro. Neste caso, é provável que o segundo gerenciador de pacotes não funcione corretamente.

## **Utilizando o Gnome Software**

Você pode executar o Gnome Software clicando em → *Software*.

### **Instalando um novo software**

- Procure um aplicativo ou selecione uma categoria para encontrar o aplicativo que você quer instalar
- Na página do aplicativo, clique em **Instalar**
- Será solicitado que você digite sua senha; após isto, a instalação será iniciada
- Um atalho para o seu aplicativo será adicionado no menu de Aplicativos

#### **Nota**

Para instalar novos softwares a partir dos repositórios, você precisará estar conectado à Internet. Veja o Capítulo 10, *[Gerenciador de Pacotes Offline](#page-42-0)* para informações sobre a utilização do **apt-offline**.

## <span id="page-37-0"></span>**Removendo um software**

- Clique em *Instalados* no painel superior
- Encontre o aplicativo que você quer remover utilizando a caixa de pesquisa ou verificando através dos aplicativos instalados
- Selecione o aplicativo e clique em **Remover**
- Provavelmente, será solicitado que você digite sua senha; após isto, o aplicativo será removido

#### **Cuidado**

Alguns aplicativos, para funcionarem corretamente, precisam que outros sejam instalados. Se você tentar remover um aplcativo que é necessário a algum outro, ambos serão removidos. Será solicitado que você confirme se realmente você quer a remoção dos aplicativos envolvidos.

**Nota**

O **Gnome Software** não remove as dependências instaladas com um pacote. Para remover quaisquer dependências que não são mais necessárias, execute **sudo apt-get autoremove** em um terminal. Antes de continuar com a execução do comando, verifique se os pacotes marcados para remoção são realmente os esperados.

## **Repositórios de software adicionais**

## **Habilitando mais repositórios**

É possível adicionar repositórios extras, tais como os fornecidos por terceiros. Para habilitar mais repositórios de software:

- Abra → *Gerenciador de Configurações* → *Programas e atualizações* ou → *Configurações*<sup>→</sup> *Programas e atualizações* e clique na aba *Outros programas*
- Clique em **Adicionar...** para adicionar um novo repositório.
- Forneça a linha APT do repositório adicional. Ela está disponível na página do repositório e, na maior parte dos casos, será parecida com a seguinte: **deb http://ftp.debian.org etch main**
- Clique em **Adicionar Fonte** e então em **Fechar** para salvar suas alterações.
- Será avisado a você que a lista de software disponível está desatualizada. Clique em **Recarregar**.
- A maioria dos repositórios de software utiliza uma chave GPG para assinar digitalmente os arquivos que eles fornecem, o que torna mais fácil identificar se os arquivos não foram adulterados desde sua criação. Para habilitar o apt a checar isto, você precisará de uma chave pública que corresponda com as assinaturas. Esta chave deverá ser disponibilizada para download no site do repositório. Uma vez que você baixou a chave GPG, importe-a clicando na aba *Autenticação*, depois em **Importando Arquivo de Chave**, e então selecione a chave GPG a ser importada.

### **Cuidado**

Tenha cuidado ao instalar software a partir de repositórios de terceiros. Ele pode não ter sido oficialmente testado com o Xubuntu, causando eventuais danos ao seu sistema.

## **Software restrito e não livre**

A maioria do software disponível para o Xubuntu é livre e de código aberto. Este software é livre para qualquer pessoa instalar e utilizar, e as pessoas podem modificá-lo e redistribuí-lo se assim desejarem. O Xubuntu é construído a partir desse tipo de software.

*Software não livre* é um software que não é redistribuível ou modificável livremente. Isto torna difícil aos desenvolvedores do Xubuntu aplicar melhorias e corrigir problemas neste software, logo é recomendado que você utilize [software livre](http://www.ubuntu.com/project/about-ubuntu/our-philosophy) [[http://www.ubuntu.com/project/about-ubuntu/our-philosophy\]](http://www.ubuntu.com/project/about-ubuntu/our-philosophy) ao invés deste.

*Software restrito* é um software que tem restrições em sua utilização, não podendo ser classificado como um software livre. Um software não livre é um tipo de software restrito, onde as restrições se devem à licença não livre do software. Outras razões para um software ser classificado como restrito incluiem questões legais (a utilização de alguns tipos de softwares é ilegal em alguns países) e questões de patentes (alguns softwares requerem uma licença patenteada para utilização legal).

Em alguns casos, softwares restritos são a única opção. Tais casos incluem software para reprodução de formatos específicos de audio e vídeo, algumas fontes e drivers de placas de vídeo específicos.

Você deverá ser avisado, pelo gerenciador de pacotes, quando você tentar instalar um software restrito. Se ele não puder ser utilizado legalmente no seu país, então não há muito o que fazer; você não deve instalar este software. Se o software é restrito simplesmente porque ele não é livre, você pode optar por utilizá-lo (por exemplo, no caso de drivers de placas de vídeo). Esteja ciente que a muitos softwares restritos não não suportados pelo Xubuntu e problemas em tais softwares frequentemente não podem ser corrigidos pelos desenvolvedores do Xubuntu.

### **Atenção**

Às vezes, é difícil determinar por que um determinado pacote de software é restrito. Se este for o caso, procure ajuda nos [Fóruns do Ubuntu](http://ubuntuforums.org/) [[http://ubuntuforums.org/\]](http://ubuntuforums.org/). Se você ainda não conseguiu descobrir por que um pacote é restrito, mantenha-se do lado da prudência e não o instale; pode ser ilegal utilizá-lo em seu país.

## **Instalando pacotes sem uma conexão com a Internet**

## **Adicionando discos como fontes de software**

Para adicionar um disco como fonte de software em seu sistema:

- Insira um disco que contenha os pacotes; por exemplo, o disco de instalação do Xubuntu, que contém um seleção limitada de pacotes.
- Clique em → *Gerenciador de Configurações* → *Programas e atualizações* e clique na aba *Outros programas*
- Pressione o botão **Adicionar Volume...**; sua senha será solicitada

Após adicionar o disco para as fontes de software, você será capaz de instalar pacotes a partir dele.

## **Aplicativo útil**

Se você não tem uma boa conexão com a Internet, o **apt-offline** permite que você utilize outro computador, com uma conexão melhor, para baixar pacotes e checar por atualizações de segurança, por exemplo. Tudo o que você precisa é tempo, paciência e um dispositivo de armazenamento USB portátil. Um exemplo de uso que ensinará mais sobre isto pode ser encontrado em Capítulo 10, *[Gerenciador de Pacotes Offline](#page-42-0)*.

## **Alterando a frequencia e o comportamento das atualizações**

Você pode alterar a frequencia das verificações e a maneira na qual as atualizações são manipuladas. Quando o **Atualizador de Programas** é executado, ele mostra um botão *Configurações* no rodapé. Clicando nele, será aberto o diálogo *Programas e atualizações*, na aba *Atualizações*. Alternativamente, você pode acessar o diálogo clicando em → *Gerenciador de Configurações* → *Programas e atualizações* e abrindo a aba *Atualizações*.

As configurações seguintes podem ser alteradas a partir deste diálogo:

## **Origem das Atualizações**

- *Atualizações de segurança importantes* Atualizações que corrigem falhas críticas são disponibilizadas através desta fonte. É recomendado que todos os usuários deixem esta fonte habilitada (ela estará habilitada por padrão).
- *Atualizações recomendadas* Atualizações que corrigem problemas sérios em softwares (exceto falhas de segurança) são disponibilizadas através desta fonte. A maioria dos usuários desejará que esta fonte esteja habilitada, uma vez que problemas comuns e irritantes são frequentemente resolvidos com estas atualizações.

### **Cuidado**

As atualizações seguintes devem ser utilizadas com atenção.

• *Atualizações de pré-lançamento* - Atualizações que estão em fase de testes, antes de serem lançadas ao público, são fornecidas através desta fonte. Se você quiser ajudar testando novas atualizações (e recebendo correções para problemas mais rapidamente), habilite esta fonte. Esteja ciente que estas atualizações podem não ser bem testadas; não é recomendado que você habilite esta fonte, a menos que você esteja preparado para enfrentar eventuais problemas.

• *Atualizações não suportadas* - Quando novas versões de um software popular são lançadas, às vezes elas são "portadas" para uma versão mais antiga do Xubuntu, para que os usuários desta versão antiga possam se beneficiar de novos recursos e correções de problemas. Estes pacotes portados não são suportados, podem causar problemas quando instalados e devem ser utilizados somente por pessoas que tem uma real necessidade da nova versão do pacote.

## **Notificações de novas versões do Xubuntu**

Esta seção do **Atualizador de programas** explica como versões futuras serão apresentadas a você. Você tem três opções:

- *Para qualquer nova versão* Você será notificado sobre todo lançamento de versão, a cada 6 meses
- *Para versões de suporte longo* Você será notificado apenas sobre lançamentos de versões de suporte longo (Long-term Support - LTS), a cada 2 anos
- *Nunca* Você não será notificado sobre novos lançamentos

#### **Nota**

Geralmente, a opção recomendada é receber notificações de versões de suporte longo (LTS), especialmente se você está executando o Xubuntu em uma máquina de produção e/ou que necessita de máxima estabilidade.

### **Atenção**

Não é recomentado utilizar a configuração *Nunca*. Isto deixará você com um sistema sem suporte, a menos que você se lembre manualmente de atualizá-lo com uma certa frequencia. Além disso, você estará deixando de receber correções de bugs, atualizações para eventuais problemas de segurança e melhorias no suporte ao hardware. Consulte Capítulo 2, *[Migrando e Atualizando](#page-10-0)* para mais informações sobre a atualização do Xubuntu e os caminhos de suporte aos lançamentos de versões.

## **Outras opções**

As atualizações de pacotes podem ser agendadas no seu computador e você poderá alterar como e quando o sistema irá executá-las.

- *Frequencia de verificações* Permite que você agende quando verificar por atualizações
- *Verificando e instalando automaticamente as atualizações* Permite que você defina se o sistema baixará e instalará as atualizações sem confirmação ou baixará todas as atualizações em segundo plano e aguardará que você as instale manualmente.

• *Exibindo notificações sobre atualizações de segurança* - Permite que você defina quando o sistema lhe notificará sobre atualizações de segurança disponíveis.

# <span id="page-42-0"></span>**Capítulo 10. Gerenciador de Pacotes Offline**

A ferramenta **apt-offline** existe para ajudar a manter o seu computador atualizado, mesmo se ele não estiver conectado à internet. Ele pode estar conectado a um segundo computador (e este conectado à internet), onde este último pode estar executando o Xubuntu ou qualquer distribuição baseada no Ubuntu, ou até mesmo Debian. Uma interface gráfica está disponível via **apt-offline-gui**. Este documento detalha as opções de linha de comando dessa ferramenta.

Ao longo deste capítulo, será mostrado como utilizar um diretório em uma unidade flash USB, onde o nome e o caminho para este diretório devem ser decididos antecipadamente por você.

#### **Atenção**

Alguns pacotes específicos não são construídos para serem executados em um ambiente desconectado, uma vez que eles baixam scripts durante a instalação ou durante um upgrade. Alguns exemplos típicos destes pacotes são o **flashplugin-installer**, o **nautilus-dropbox** e o **ttfmscorefonts-installer**. Neste caso, não há como instalar estes pacotes.

#### **Nota**

É aconselhado evitar o uso da flag **-y** ao fazer atualizações, para que você tenha a chance de revisálas em busca de algum dos problemas mencionados acima.

### **Nota**

Durante o uso do **apt-offline**, alguns erros destacados em vermelho podem aparecer, relacionados à impossibilidade de baixar arquivos referentes à traduções. Estes erros podem ser ignorados sem problemas.

## <span id="page-42-1"></span>**Atualizando Repositórios**

Depois de conectar uma unidade flash USB e abrir um terminal, você pode usar o comando apt-offline para gerar uma requisição de autalização dos repositórios reconhecidos pelo seu computador. Isto permite ao seu computador enxergar se há correções de falhas, atualizações de segurança ou se há novos softwares disponíveis.

Execute no seu computador desconectado: **apt-offline set --update apt-offline.sig**

Uma vez feito isto, copie o arquivo **apt-offline.sig** para sua unidade flash USB e leve-a para o computador conectado. Neste último, use o comando apt-offline com o arquivo apt-offline.sig para baixar o que o seu computador desconectado necessita para se atualizar. Para isto, navegue até o diretório na unidade flash que contém o arquivo apt-offline.sig e digite **apt-offline get --bundle bundle.zip aptoffline.sig**. Ao final, remova a unidade flash USB e leve-a de volta ao computador desconectado.

No computador desconectado, reconecte a unidade flash USB. Navegue até o diretório da unidade flash que contém os dois arquivos e digite: **sudo apt-offline install bundle.zip**. Ao final da execução do comando, os repositórios do computador desconectado estarão atualizados.

## **Instalando um Pacote**

Você pode utilizar o comando apt-offline para baixar um pacote e instalá-lo. Esta ação pode ser combinada com a atualização dos repositórios de software. Em um ambiente desconectado, é fundamental que se utilizem opções eficientes de conexão.

Neste exemplo, nós assumimos que você quer instalar um novo pacote. Vamos referenciar o pacote como sendo *PACKAGENAME*, embora normalmente você irá digitar o nome do pacote. Frequentemente, a instalação de um pacote requer a instalação de dependências. O **apt-offline** manipula a resolução de dependências automaticamente para você. Para iniciar o processo de instalação, abra um terminal, conecte uma unidade flash USB e navegue até um diretório qualquer. Então, execute **sudo apt-offline set - install-packages \$PACKAGENAME --update apt-offline.sig**.

Ao final da execução do comando, copie o arquivo **apt-offline.sig** para sua unidade de disco USB e leve-o ao computador conectado. Neste último, utilize o apt-offline com o arquivo apt-offline.sig para baixar o que o computador desconectado necessita para autalizar a instalar PACKAGENAME. Para isto, na unidade flash, navegue até o diretório onde está o arquivo apt-offline.sig e execute **sudo apt-offline get --bundle bundle.zip apt-offline.sig**. A saída irá mostrar uma tentativa de baixar atualizações de repositórios, como também o pacote *PACKAGENAME* e qualquer dependência necessitada pelo sistema. Por fim, remova a unidade flash USB e leve-a de volta ao computador desconectado.

Finalmente, no computador desconectado, conecte a unidade flash USB. Nele, navegue até o diretório que contém os dois arquivos e execute: **sudo apt-offline install bundle.zip**. Ao final da execução do comando, seus repositórios estarão atualizados. Com isto, você pode então instalar o pacote *PACKAGENAME* executando: **sudo apt-get install PACKAGENAME**.

## **Atualizando Seu Sistema**

A atualização de pacotes se dá em dois estágios: atualizar os repositórios e então baixar e atualizar o que for necessário.

Primeiramente, atualize os repositórios seguindo as instruções em ["Atualizando Repositórios"](#page-42-1)

Na unidade flash USB, faça uma limpeza no diretório que você utilizou anteriormente. Com uma nova sessão de terminal aberta, navegue até o diretório na unidade flash USB que você irá usar. Uma vez que nós nunca queremos perder a oportunidade de atualizar os repositórios de uma máquina desconectada, nós podemos utilizar um comando tanto para obter pacotes de atualização quanto para atualizar os repositórios. Digite **apt-offline set --update --upgrade apt-offline.sig**

Uma vez executado o comando, copie o arquivo **apt-offline.sig** para sua unidade flash USB e leve-a para o computador conectado. Neste último, use o comando apt-offline em conjunto com o apt-offline.sig para baixar o que o computador desconectado necessita para atualiza-se. Para isto, navegue até o diretório na unidade flash que contém o arquivo apt-offline.sig e execute **sudo apt-offline get - bundle bundle.zip apt-offline.sig**. A saída mostrará uma tentantiva de baixar atualizações para o repositório, bem como atualizações e dependências requeridas pelo seu sistema. Ao final, remova a unidade flash USB e leve-a de volta ao computador desconectado.

No computador desconectado, conecte a unidade flash USB, navegue até o diretório que contém os dois arquivos e execute **sudo apt-offline install bundle.zip**. Após a execução deste comando, seus repositórios estarão atualizados e então você poderá instalar as atualizações executando: **sudo apt-get upgrade**.

# **Capítulo 11. Protegendo suas informações pessoais e do computador**

Manter suas informações pessoais e do computador protegidas de ameaças de segurança, é uma das mais importantes tarefas da computação atualmente. Este guia pretende ajudar você a alcançar um alto nível de segurança. Preste bastante atenção às seguintes subseções:

- ["Mantenha seus programas atualizados"](#page-45-0)
- ["Utilize senhas fortes e únicas para contas importantes"](#page-46-0)
- ["Não execute scripts nem instale aplicativos de fontes inseguras"](#page-49-0)
- ["Não deixe resquícios de atividades sensíveis no seu navegador"](#page-49-1)
- ["Lembre-se da segurança do e-mail"](#page-49-2)

## <span id="page-45-0"></span>**Mantenha seus programas atualizados**

As atualizações de segurança são muito importantes. Elas são a melhor defesa que você tem contra as pessoas que querem prejudicar o seu computador, e você deve instalá-las imediatamente. Quando uma atualização de segurança é lançada, os hackers já sabem como explorar os computadores que não estão atualizados. No pior caso, eles estão procurando vítimas susceptíveis a ataques através de programas automatizados em poucas horas.

Por padrão, as atualizações de segurança automáticas estão habilitadas no Xubuntu. Se você quiser mudar estas configurações, clique na aba *Atualizações*, clicando em → *Configurações* → *Programas e atualizações*

#### **Atenção**

Desativar as atualizações automáticas diminui o nível de segurança do seu computador. Quando elas são desativadas, é essencial lembrar de instalá-las frequentemente, de maneira manual.

#### **Dica**

Se você utiliza uma conexão com a Internet com velocidade limitada e não quiser utilizar as atualizações automáticas, lembre-se de instalar as atualizações toda vez que você tiver um acesso à uma conexão sem limitações.

## **Senhas**

### **Atenção**

Empresas genuínas não solicitarão que você forneça sua senha. Se você for questionado sobre sua senha, exclua qualquer e-mail solicitando isto. Se você está ao telefone, desligue e ligue para alguém que possa assegurar que a conexão com o solicitante não genuíno foi perdida.

## <span id="page-46-0"></span>**Utilize senhas fortes e únicas para contas importantes**

Utilizar senhas fortes e únicas para contas importantes e sensíveis ajuda a prevenir acesso não autorizado para suas informações pessoais, identificar roubo de identidade e perdas financeiras. Considere o seguinte cenário:

- 1. Alice utiliza a mesma senha para o site meubancoseguro.com e para o site bloginseguro.com
- 2. O site bloginseguro foi invadido e as informações de Alice, incluindo a senha, foram roubadas
- 3. Os hackers podem agora acessar a conta de banco da Alice e roubar o dinheiro dela

A reutilização da senha pode se tornar um desastre. Você deve prestar atenção e utilizar senhas únicas e fortes para os seguintes serviços:

- *Contas de e-mail*. Contas de e-mail podem ser utilizadas para recuperar todas as suas outras senhas, através dos links do tipo "Esqueci a senha" encontrados em praticamente todos os sites.
- *Gerenciadores de senhas e de armazenamento de chaves*. Vale a pena ter uma boa senha para estes serviços, desde que eles permitam que você evite digitar muitas outras senhas!
- *Contas relacionadas a transações bancárias*, incluindo PayPal e outros sites de pagamentos. Se alguém pode acessá-los, seu dinheiro poderá ser roubado.

## **O que significa uma senha forte?**

A força de uma senha depende de quão difícil ela é para um atacante descobri-la.

Algumas senhas (como **casa**, **senha**, **teste**, **123456**) são extremamente comuns. Se você usa senhas comuns, suas contas serão facilmente invadidas. Porém, adicionando letras maiúsculas, números ou símbolos muitas vezes não é suficiente para transformar uma senha fraca em forte. Isto acontece porque as pessoas escolhem frequentemente os mesmos símbolos e números adicionais (por exemplo, **casa1** é mais comum que **ca5a**), e também mais comum que **casa aspirador**).

É melhor escolher uma senha longa, como uma frase (por exemplo **cavalo correto bateria estável**), do que uma senha que é, ao mesmo tempo, difícil de lembrar e fácil de adivinhar. Considere a ideia de usar uma série de palavras comuns, as quais você poderá facilmente lembrar. Mas não escolha palavras que podem naturalmente serem associadas a você, por pessoas conhecidas (por exemplo, você não deve escolher palavras relacionadas a poker, se jogar poker for uma atividade rotineira sua).

## **Como reutilizar senhas de maneira segura?**

Mesmo sabendo que usar senhas iguais para múltiplas contas é uma atitude desaconselhada, todo mundo acaba fazendo isso, até experts em segurança. Porém, muitos websites são invadidos por hackers todo ano. Alguns deles podem até propositalmente vazar as senhas dos usuários para terceiros. Não existe uma regra definitiva entre os pesquisadores de segurança sobre como reduzir o risco na reutilização de senhas, mas você pode considerar o seguinte:

- Diferencie as senhas utilizadas no seu trabalho das suas senhas pessoais.
- Evite misturar senhas entre sites onde invasores podem difamar você e sites não confiáveis.
- Use uma senha que você pode perder em sites que você não confia.
- Não "desperdice" senhas em sites que você conecta uma vez por ano. Coloque uma senha aleatória e use o recurso "esqueci a senha" no próximo acesso.

## **Quando alterar sua senha?**

Você não precisa alterar sua senha todo dia. Em muitos casos, se um invasor consegue roubar sua senha uma vez, ele será capaz de roubá-la novamente no futuro.

Se você precisar mudar a sua senha, escolha uma nova senha *realmente* diferente da anterior. Por exemplo, **macaco5** não é um substituto aceitável para **macaco4, logo esta senha será facilmente advinhada por um invasor que já roubou a sua senha anteriormente.**

## **Como alterar sua senha de login**

Para alterar sua senha, siga os passos:

- Clique em → *Configurações* → *Usuários e Grupos*
- Na lista exibida, clique no seu nome de usuário
- Clique em *Modificar...* ao lado do rótulo *Senha*
- Primeiro, digite sua *Senha atual*
- Agora você pode tanto
	- Gerar uma senha aleatória, selecionando *Gerar senha aleatória* e clicando em **Gerar**
	- Escolher, você mesmo, sua nova senha e digitá-la nos campos *Nova senha* e *Confirmação*
- Ao final, clique em **OK** para confirmar a alteração da senha

#### **Cuidado**

Apesar de ser possível configurar o Xubuntu para efetuar login automaticamente, esta opção é altamente desencorajada, porque ela oferece menos segurança ao seu sistema. Por favor, habilite o login automático somente se você puder confiar em quem for utilizar o computador.

### **Cuidado com o vazamento de senhas**

Existem sites como [haveibeenpwned.com](https://haveibeenpwned.com/) [<https://haveibeenpwned.com/>] que podem informar se o seu endereço de e-mail ou nome de usuário está presente em serviços cujas senhas foram roubadas. É uma

boa prática checar esta informação mensalmente. Além disso, você pode ocasionalmente ser informado sobre um serviço que você utiliza ter sido invadido. Quando você tiver certeza que uma senha sua foi comprometida, você deverá:

- 1. identificar todos os serviços onde você utilizou esta senha
- 2. alterar a senha em todos estes serviços
- 3. verificar a atividade recente das contas implicadas (atente para transferências bancárias; também, serviços de e-mail geralmente mantém um registro das recentes conexões, incluindo endereços IP e locais)

### **Atenção**

*Nunca* revele sua *senha* para sites de terceiros. O site acima pode ser utilizado sem problemas, porque ele requer apenas um endereço de e-mail, o que é uma informação relativamente pública. Ele não pede por uma senha. Sites que pedem senhas provavelmente farão mau uso delas.

## **E sobre os gerenciadores de senha?**

Os gerenciadores de senha são uma maneira conveniente de usar muitas senhas únicas sem ter que lembrar de todas!

### **Dica**

Existem vários gerenciadores de senha disponíveis nos repositórios, incluindo o **KeePassX** e o **PaSaffe**.

Alguns gerenciadores de senha, como o **KeePassX** podem sincronizar suas senhas com outros dispositivos, incluindo computadores Windows ou OS X. Se você decidir utilizar um gerenciador de senha, você deverá estar ciente de algumas limitações:

- Gerenciadores de senha on line também podem ser invadidos. Não armazene seu e-mail ou senhas em branco em um software deste tipo.
- Utilize uma senha memorizável para desbloquear seu gerenciador de senha! Se você perder esta senha, você pode acabar perdendo o acesso a todas as suas contas (outra boa razão para não armazenar e-mails no seu gerenciador de senha).
- Gerenciadores de senha proprietários não são confiáveis. Ninguém sabe o que eles fazem com suas senhas.
- Você pode precisar utilizar algumas contas de seus amigos ou dispositivos de familiares. Para estas contas, você pode indicar que seu gerenciador de senha utilize uma senha específica e memorizável, ao invés de gerar uma senha aleatória.

Se você mantiver em mente os avisos acima, os gerenciadores de senha podem ser uma excelente maneira de deixar suas senhas mais seguras, de maneira fácil!

## **Dicas para uma boa segurança on line**

## <span id="page-49-0"></span>**Não execute scripts nem instale aplicativos de fontes inseguras**

- Sempre que possível, instale aplicativos a partir de repositórios.
- Antes de executar um script obtido de um site de suporte ou similar, examine-o, ou peça a terceiros que confirme o que o script faz. Tenha cuidado especial com scripts que exigem acesso de root, uma vez que eles podem comprometer contas de outros usuários.

## <span id="page-49-1"></span>**Não deixe resquícios de atividades sensíveis no seu navegador**

As extensões para navegadores de internet são mecanismos populares que invasores utilizam para lesar usuários. Este mecanismo é especialmente relevante para o Linux, já que as extensões são compatíveis com todas as plataformas. Extensões maliciosas podem roubar suas senhas, monitorar sua atividade online para a publicidade, abusar de suas contas de mídia social ou roubar o seu dinheiro.

Você pode aplicar algumas medidas para limitar os riscos de exposição dos seus dados:

- Nunca instalar uma extensão que não é distribuída pelo fabricante do navegador
- No Firefox, utilize um perfil de usuário separado para atividades sensíveis, como internet banking e compras on line. Os perfis de usuário do Firefox não compartilham extensões (veja em [Utilize o](https://support.mozilla.org/en-US/kb/profile-manager-create-and-remove-firefox-profiles) [Gerenciador de Perfis para criar e remover perfis do Firefox](https://support.mozilla.org/en-US/kb/profile-manager-create-and-remove-firefox-profiles) [[https://support.mozilla.org/en-US/kb/profile](https://support.mozilla.org/en-US/kb/profile-manager-create-and-remove-firefox-profiles)[manager-create-and-remove-firefox-profiles\]](https://support.mozilla.org/en-US/kb/profile-manager-create-and-remove-firefox-profiles)).
- No Chrome ou em outros navegadores, utilize a navegação privativa para atividades sensíveis como internet banking e compras on line. A navegação privativa desativa as extensões.

## <span id="page-49-2"></span>**Lembre-se da segurança do e-mail**

- Não abra anexos de e-mail de pessoas que você não conhece, ou se você achar que o conteúdo do e-mail é incoerente ou suspeito (por exemplo, faturas recebidas de pessoas que você nunca ouviu falar).
- Não responda a um spam. Isto informará aos spammers que o seu e-mail está ativo, e isto irá incentiválos a enviar mais spams a você.

## **Considere a instalação de um firewall se o seu computador hospeda serviços de internet**

Se você executa serviços de internet que atendem ao público, ou se você não está sob um NAT, você deve considerar a utlização de um firewall. A maioria dos usuários domésticos não estão contemplados com esta medida.

Entenda que firewalls não são muito úteis em suas configurações padrão. Você precisará configurar o firewall de maneira adequada. Os firewalls podem proteger você de ataques de negação de serviço, podem limitar o acesso a um serviço para um IP específico ou inspecionar e rejeitar pacotes suspeitos. Porém, eles não podem proteger você de ameaças desconhecidas, nem substituem a necessidade de instalar atualizações de segurança.

## **Faça cópias de segurança regurlarmente**

Um problema que você pode ocasionalmente encontrar é a perda inesperada de algum trabalhou ou de configurações, por alguma razão. As causas destas perdas de dados são variadas, vão desde uma queda de energia até a exclusão acidental de um arquivo. Por isto, é altamente recomendado que você faça, regularmente, uma cópia de segurança dos seus arquivos importantes para que, na ocorrência de um problema, você possa recuperar estes arquivos.

É sábio armazenar cópias de segurança fora do seu computador, ou seja, você deve utilizar algum dispositivo de armazenamento que não está permanentemente conectado ao seu computador. Você pode salvar em CDs e DVDs, discos rígidos externos, discos USB e outros computadores na rede.

Uma maneira simples de efetuar o backup dos seus arquivos é copiá-los para um local seguro (veja acima) utilizando o **Gerenciador de arquivos**, bem como o **Gerenciador de arquivos compactados**, que compactará os arquivos e os empacotará. Alternativamente, você pode utilizar um aplicativo dedicado a cópias de segurança.

Boas práticas para manter boas cópias de segurança

- Faça cópias de segurança regurlarmente
- Sempre teste as suas cópias de segurança logo após criá-las, para assegurar que elas foram feitas corretamente.
- Nomeie suas cópias de segurança de maneira clara e mantenha-as em um local seguro

#### **Dica**

Existem vários aplicativos dedicados a cópias de segurança disponíveis nos repositórios, incluindo **Dejà Dup** and **luckyBackup**.

#### **Dica**

Se você utiliza serviços de backup online tais como o Dropbox, é uma boa ideia criptografar seus arquivos antes de efetuar o upload para a nuvem. Isto evitará que a equipe do serviço online tenha acesso ao conteúdo dos seus arquivos.

#### **Dica**

Cópias de segurança também oferecem uma maneira efetiva de proteção contra ransomware, uma espécie de malware que criptografa seus dados e seus desenvolvedores cobram dinheiro para descriptografá-los. Para manter-se livre de ransomware, evite instalar aplicativos de fontes

desconhecidas. Para mais informações, veja ["Não execute scripts nem instale aplicativos de fontes](#page-49-0) [inseguras".](#page-49-0)

## **Considere a criptografia**

Criptografia completa de disco é uma boa medida para proteger o roubo de conteúdo de seus computadores. Você deve considerar isso se, por exemplo, o seu trabalho envolve valores de Propriedade Intelectual ou responsabilidades executivas. Lembre-se que a criptografia completa do disco não protegerá você se você não desliga o seu computador quando ele está ocioso.

#### **Dica**

A maneira mais fácil de ativar a criptografia completa de disco e fazê-lo na instalação do sistema.

#### **Dica**

Você pode, também, criar volumes criptografados utilizando softwares específicos, por exemplo, o LUKS. Os volumes criptografados podem conter dados de qualquer tamanho. Você pode montá-los como você montaria um pendrive para acessar o seu conteúdo, e mantê-lo fechando pelo resto do tempo. Está fora do escopo deste documento a descrição deste processo, mas existem inúmeros tutoriais online.

## **Utilizando o seu computador em um ambiente compartilhado**

## **Não utilize contas compartilhadas**

Quando o Xubuntu é instalado, ele é configurado para a utilização de uma única pessoa. Se mais de uma pessoa irá utilizar o computador, o mais adequado é que cada pessoa tenha sua própria conta de usuário. Para ler mais sobre como adicionar usuários, leia a seção ["Usuários e grupos"](#page-60-0).

### **Bloqueie sua tela enquanto estiver ausente**

Bloquear sua tela evita que outras pessoas acesse o seu computador enquanto você estiver ausente. Todos os seus aplicativos e trabalhos permanecerão abertos enquanto a tela é bloqueada.

Para bloquear a tela, pressione *■ Ctrl+Alt+Delete* ou clique em **● →** *Bloquear a tela***.** 

Para desbloquear a tela, mova o mouse ou pressione uma tecla. Então, digite sua senha e tecle *Enter* ou clique no botão **Desbloquear**.

Se mais de uma pessoa tem conta de usuário no seu computador e a tela está bloqueada, outros usuários podem clicar no triângulo ao lado do nome de usuário, selecionar um nome na lista e digitar a senha correspondente para utilizar o computador, mesmo enquanto a tela estiver bloqueada. Eles não podem acessar o trabalho que você deixou aberto e você poderá voltar para a sua sessão bloqueada após eles terminarem de usar o computador.

# **Capítulo 12. Dispositivos de hardware**

Seu computador consiste em um conjunto de dispositivos conectados, normalmente conhecido como hardware do computador.

Normalmente, o Xubuntu configura o seu hardware automaticamente, mas podem haver situações onde você precisará alterar configurações no seu hardware por conta própria. Esta seção fornece informações sobre ferramentas que podem ser utilizadas para configurar o seu hardware.

## **Drivers restritos**

## **Por que alguns drivers são restritos?**

Drivers restritos são drivers para o seu hardware que não estão disponíveis gratuitamente ou não são de código aberto.

Muitos dispositivos (hardware) conectados ao seu computador devem funcionar adequadamente no Xubuntu. Esses dispositivos provavelmente não tem drivers restritos, o que significa que os drivers podem ser modificados pelos desenvolvedores do Xubuntu e, assim, eventuais problemas neles poderão ser consertados.

Alguns dispositivos, porém, só possuem drivers restritos, tipicamente porque o fabricante não divulgou detalhes suficientes desse dispositivo, fazendo com que não seja possível construir um driver para o mesmo. Assim, esses dispositivos podem ter funcionalidade limitada ou, no pior caso, não funcionar.

## **Habilitando drivers restritos**

Se um driver restrito está disponível para um dispositivo, ele pode ser instalado para permitir que seu dispositivo funcione adequadamente, ou para adicionar novos recursos. Por exemplo, ao instalar um driver restrito para algumas placas de vídeo, pode ser que você consiga utilizar efeitos visuais mais avançados.

Alguns computadores podem não ter nenhum dispositivo que utilize drivers restritos, tanto pelo fato de todos eles serem totalmente suportados por drivers não restritos, quanto pelo fato de não existirem drivers restritos para eles.

Se existirem drivers disponíveis para o seu hardware, você poderá instalá-los através do aplicativo **Programas e atualizações**:

- Clique em → *Configurações* → *Drivers adicionais*
- Caso necessário, será solicitado que você digite uma senha de administrador.
- Talvez seja solicitado que você reinicie o computador para finalizar a instalação.

## **Desabilitando drivers restritos**

Se um driver restrito está causando problemas, ou você apenas quer desativá-lo, siga o procedimento abaixo:

- Clique em → *Configurações* → *Drivers adicionais*
- Encontre o driver que você quer desabilitar e clique em **Desativar**.
- Será solicitado que você digite sua senha.

#### **Nota**

Pode ser necessário reiniciar o seu computador para finalizar a desativação do driver.

## **Discos e partições**

## **Verificando espaço disponível em disco**

Uma maneira simples de verificar o espaço disponível em disco é executando o **Thunar**. Há várias maneiras de fazer isso:

- Clique em → *Accessórios* → *Gerenciador de arquivos*
- Clique duplo no ícone *Sistema de arquivos* ou no ícone *Início*, ambos em sua Área de Trabalho.
- Clique na pasta inicial no Painel de Lançadores

A barra de status, no rodapé da janela, mostra o espaço livre para o disco ou drive atual. Se você tem mais de um drive montado ou conectado, você pode clicar nele, no painel lateral, e você verá o espaço livre disponível neste disco.

## **Como eu posso liberar espaço em disco?**

Há várias formas simples de disponibilizar mais espaço em disco:

- Esvazie sua lixeira, clicando com o botão direito no ícone *Lixeira* na Área de Trabalho ou no Painel de Lançadores e selecionando a opção *Esvaziar Lixeira*.
- Desinstale pacotes que você não utiliza mais. Veja a seção ["Removendo um software"](#page-37-0) para informações sobre como desinstalar pacotes.
- Exclua arquivos que você não precisa mais. Você pode instalar o aplicativo **Analisador de uso de discos**, a partir do **Aplicativo Software do Gnome**, para saber quais arquivos estão ocupando mais espaço no disco.

### **Atenção**

Tenha cuidado para não excluir arquivos que você ainda precisa!

## **Particionando um Dispositivo**

Você pode utilizar o **GParted (Editor de Partições do GNOME)** para particionar dispositivos de armazenamento. Instale o GParted a partir do Aplicativo Software do Gnome e então clique em **<sup>o</sup>→ De** *Gerenciador de Configurações* → *GParted* para iniciar o editor de partições.

### **Atenção**

Tenha cuidado ao alterar as partições do disco, é possível perder seus dados se você excluir ou alterar a partição errada.

#### **Atenção**

A alteração de partições de disco é uma operação que pode demorar. Previna que o GParted não seja suspenso ou encerrado enquanto está realizando operações no disco.

#### **Nota**

Se for necessário, desmonte o sistema de arquivos para aplicar as mudanças que você desejar no disco. Para isso, você deverá estar executando o sistema a partir de um Live CD/USB.

#### **Liberando espaço para uma nova partição**

Para criar uma nova partição, dentro de um dispositivo já particionado, você deverá primeiro redimensionar uma partição existente. Se o disco já tem espaço livre, vá para a seção ["Criando uma nova partição".](#page-55-0) Senão, siga as instruções abaixo:

- Selecione o dispositivo para particionar na lista drop-down no canto superior direito da janela
- Uma lista de partições será exibida. Selecione a partição que você quer redimensionar e, no menu, escolha *Partição* → *Desmontar*
- Para redimensionar a partição, clique em *Partição* → *Redimensionar/Mover*. Será exibido o diálogo de redimensionamento. Você pode usar a caixa *Espaço livre após (MB)* para escolher quanto de espaço livre liberar após a partição, ou a caixa *Espaço livre antes (MB)* para liberar espaço antes da partição. Alternativamente, você pode usar o controle deslizante para ajustar o tamanho da partição.
- Clique em **Redimensionar**
- Para aplicar as alterações, clique em *Editar* → *Aplicar todas as operações*

#### <span id="page-55-0"></span>**Criando uma nova partição**

Para criar uma nova partição:

- Selecione o dispositivo para particionar na lista drop-down no canto superior direito da janela
- Uma lista de partições será exibida. Selecione o espaço chamado *não alocado*, clique com o botão direito nele e clique em *Novo*
- Na lista *Sistema de arquivos:*, escolha o tipo de sistema de arquivos que você quer utilizar.
- Se desejar, forneça uma descrição para a partição no campo *Rótulo:*
- Clique em **Adicionar**
- Para aplicar as alterações, clique em *Editar* → *Aplicar todas as operações*

#### **Formatando uma partição**

Para formatar uma partição, faça o seguinte:

- Selecione o dispositivo para particionar na lista drop-down no canto superior direito da janela
- A lista de partições será exibida. Selecione a partição desejada e clique no menu *Partição* → *Desmontar*.
- Selecione a partição que você quer formatar, clique no menu *Partição* → *Formatar para* e escolha o tipo de sistema de arquivo na lista que será exibida.
- Para aplicar as alterações, clique em *Editar* → *Aplicar todas as operações*

## **Montando e desmontando dispositivos**

Quando você conecta um dispositivo de armazenamento removível em seu computador, ele deverá ser montado pelo sistema operacional, para que você consiga acessar os arquivos nesse dispositivo.

Para saber como montar e desmontar dispositivos de armazenamento manualmente e/ou automaticamente, veja a página wiki da comunidade Ubuntu para o [comando mount](https://help.ubuntu.com/community/Mount) [\[https://](https://help.ubuntu.com/community/Mount) [help.ubuntu.com/community/Mount](https://help.ubuntu.com/community/Mount)].

Quando você copia arquivos para um dispositivo de armazenamento removível, nem sempre eles são gravados no dispositivo imediatamente. Ao invés disso, eles são frequentemente armazenados em uma fila, de modo que todos eles podem ser transferidos para o dispositivo ao mesmo tempo (por razões de eficiência). O comando **sync** pode forçar os dados pendentes a serem gravados nos dispositivos de armazenamento removível. Se você desconectar o dispositivo antes de todos os arquivos terem sido transferidos, você poderá perdê-los. Para evitar isso, você deverá sempre desmontar um dispositivo removível antes de desconectá-lo.

## **Laptops**

## **Configurações de gerenciamento de energia**

Você pode mudar as configurações de gerenciamento de energia do seu laptop, para economizar energia e ajudar a prologar a vida útil da bateria.

• Clique em → *Gerenciador de configurações* → *Gerenciador de energia*

- Altere as configurações como desejado
- As alterações são aplicadas instantaneamente

### **Dica**

Quando o seu laptop está utilizando a bateria, um dos maiores consumidores de energia é a tela. Diminuir o brilho da tela pode aumentar significativamente a duração da carga da bateria; muitos laptops permitem que você faça isso pressionando as teclas *Fn+F7* (ou se esta função estiver em outra tecla) várias vezes.

## **Touchpads**

Muitos laptops possuem um touchpad, que é usado para controlar o mouse. Há várias maneiras de mudar o comportamento do touchpad; a configuração mais básica dele pode ser feita da seguinte maneira:

- Clique em → *Gerenciador de configurações* → *Mouse e Touchpad*
- No campo *Dispositivo:*, selecione o touchpad.
- Aqui você pode mudar as configurações de touchpad ao seu gosto. As mudanças devem ser percebidas imediatamente.

### **Nota**

Alguns touchpads podem ser detectados como mouses "normais". Nesse caso, o dispositivo *Touchpad* não estará disponível nas preferências do mouse. Leia a página [Touchpads](https://help.ubuntu.com/community/SynapticsTouchpad) [[https://help.ubuntu.com/](https://help.ubuntu.com/community/SynapticsTouchpad) [community/SynapticsTouchpad](https://help.ubuntu.com/community/SynapticsTouchpad)] na wiki da comunidade Ubuntu para mais informações sobre touchpads.

## **Suspendendo e Hibernando**

Para economizar energia, você poderá configurar o seu computador em um dos vários modos de economia de energia, quando ele estiver inativo:

- Suspender um computador é como colocá-lo para "dormir". Ele ainda estará ligado e com todo o seu trabalho aberto, mas utilizando muito menos energia. Você poderá "acordar" o computador pressionando qualquer tecla ou clicando no mouse.
- Hibernar é desligar o computador completamente, salvando o atual estado de uso dele (por exemplo, mantendo todos os seus documentos e programas abertos). Quando você religar o computador, todo o seu trabalho deverá ser restaurado ao mesmo estado antes da hibernação. Não há consumo de energia quando o computador está hibernando.
- Retornar é trazer o computador de volta para o modo normal de operação, saindo do modo de economia de energia. Você pode retornar o computador que está suspenso pressionando qualquer tecla ou clicando no mouse. Você pode retornar da hibernação pressionando o botão liga/desliga do seu computador.

#### **Nota**

Note que a hibernação está desativada por padrão no Xubuntu e, por isso, ela não aparece como opção em qualquer menu. Para uma solução alternativa via linha de comando, veja ["Ativando a](#page-58-0) [hibernação".](#page-58-0)

Você pode, manualmente, colocar o seu computador em um modo de economia de energia, clicando em **■→ © Encerrar sessão** e depois no botão apropriado.

#### **Nota**

Alguns computadores podem ter problemas em certos modos de economia de energia. A melhor maneira de verificar se o seu computador pode manipular um modo de economia de energia é configurar este modo e observar se o computador se comporta como esperado. Sempre se certifique de salvar seus documentos importantes antes do seu computador ficar suspenso ou hibernando.

### <span id="page-58-1"></span>**Meu computador não suspende ou hiberna corretamente**

Alguns computadores não conseguem suspender ou hibernar corretamente no Xubuntu. Se esse é o caso do seu, você poderá notar alguns dos seguintes sintomas:

- O computador não desliga depois que você o colocou para hibernar.
- Quando você liga o computador depois de colocá-lo para hibernar, seus programas anteriormente abertos não são restaurados.
- O computador não desperta depois de você suspendê-lo.
- Certos programas ou dispositivos param de funcionar corretamente depois de retornar da hibernação ou da suspensão.

Se você convive com algum destes problemas, você deve reportar um bug para o [Launchpad](http://launchpad.net/) [[http://](http://launchpad.net/) [launchpad.net/](http://launchpad.net/)]. Os problemas serão reparados em uma versão seguinte do Xubuntu. Se o seu hardware não funciona adequadamente depois de suspender ou hibernar o seu computador, reinicie o seu computador e ele deverá voltar ao normal. Se um programa não funciona adequadamente, tente fechá-lo e executá-lo novamente.

#### **Atenção**

Certifique-se de que você tenha salvo todos os seus documentos abertos antes de verificar o funcionamento do seu computador nos modos de suspensão e hibernação.

## <span id="page-58-0"></span>**Ativando a hibernação**

Para ativar e usar a hibernação com o Xubuntu, faça o seguinte:

- A partir do **Aplicativo Software do Gnome**, instale o pacote **pm-utils**.
- Na linha de comando, digite: **sudo pm-hibernate**.
- Informe sua senha de usuário
- Para retornar da hibernação, pressione o botão liga/desliga.

## **Eu percebo padrões estranhos na tela após ativar a hibernação do meu computador**

Sua tela pode mostrar um padrão preto e branco logo após você ativar a hibernação do seu computador. Normalmente, não há com o que se preocupar, e somente algumas placas de vídeo de alguns computadores respondem aos estágios iniciais do processo de hibernação. Se o computador exibe o padrão por muito tempo, sem se desligar, então você pode ter um problema com a hibernação. Leia a seção ["Meu computador](#page-58-1) [não suspende ou hiberna corretamente"](#page-58-1) para mais informações.

## **Mouses e teclados**

Quando você instala o Xubuntu, você seleciona o tipo do seu teclado e seu idioma. Durante a instalação, seus dispositivos apontadores podem ser automaticamente detectados e configurados. Se você quer ou precisa modificar as configurações de alguns desses dispositivos depois da instalação, você pode fazê-lo clicando em → *Configurações* → *Mouse e Touchpad* ou → *Configurações* → *Teclado*.

As opções disponíveis para configuração de mouse e touchpad incluem:

- *Orientação de botões*
- *Velocidade e sensibilidade do ponteiro*
- *Sensibilidade do clique duplo*
- *Tema do Ponteiro*

As opções disponíveis para configuração de teclado incluem:

- *Estado da tecla Num Lock na inicialização*
- *Velocidade e intervalo de repetição de tecla*
- *Velocidade de intermitência do cursor*
- *Atalhos de teclado para aplicativos*
- *Leiaute do teclado e idioma*

#### **Dica**

Se você está utilizando um mouse em um laptop que também tem um touchpad, você pode mudar o comportamento de cada um deles individualmente, selecionando o dispositivo apropriado na lista *Dispositivo:*, na aba *Dispositivos*.

# **Capítulo 13. Tarefas administrativas**

Por motivos de segurança, as tarefas administrativas no Xubuntu somente podem ser efetuadas por usuários com privilégios administrativos especiais. A primeira conta de usuário criada durante a instalação é, por padrão, capaz de realizar tarefas administrativas.

Quando você executa um aplicativo que requer privilégios administrativos, será solicitado que você forneça sua senha. Isto ajuda a proteger o seu sistema de arquivos maliciosos e diminui as chances de você, acidentalmente, selecionar opções que podem modificar a maneira que seu sistema funciona.

Cada vez que você digita sua senha, o sistema lembra-se dela por 15 minutos e, neste intervalo de tempo, você não precisa digitá-la novamente.

### **Nota**

Usuários devem ser membros do grupo 'sudo' para poderem efetuar operações administrativas. Informações sobre como modificar grupos podem ser encontradas abaixo.

## <span id="page-60-0"></span>**Usuários e grupos**

Quando o Xubuntu é instalado, somente uma conta de usuário é criada. Se múltiplos usuários utilizam o computador, é altamente recomendado criar contas de usuários separadas para todos. Isto permite que usuários tenha suas próprias configurações, arquivos e permissões.

Para modificar os usuários ou grupos no seu sistema, clique em *O* **→** *Gerenciador de Configurações* → *Usuários e Grupos*.

#### **Nota**

Você precisa de permissões administrativas para efetuar mudanças em usuários e grupos.

### **Gerenciando usuários**

Para adicionar um novo usuário:

- Clique no botão **Adicionar**
- Digite sua senha
- Complete o *Nome* e o *Nome de usuário*
- Clique no botão **OK**

Se você quiser dar, a um usuário, privilégios administrativos para o sistema:

• Selecione o usuário cujo tipo de conta você quer modificar e pressione o botão **Modificar...**

- Digite sua senha se for solicitado
- Selecione a opção *Administrador* (ou selecione *Usuário* para reverter)
- Clique em **OK** para aplicar as alterações selecionadas

#### **Dica**

Para um controle de acesso mais personalizado, clique no botão **Configurações Avançadas** no diálogo *Configurações de Usuário*, forneça sua senha, clique na aba *Privilégios do Usuário* e, então, marque ou desmarque as permissões desejadas.

Para remover um usuário do sistema, selecione o mesmo e clique em **Excluir**.

### **Gerenciando grupos**

Para adicionar um novo grupo:

- Clique no botão **Gerenciar Grupos**
- Clique no botão **Adicionar**
- Digite sua senha
- Escolha um nome para o novo grupo e, se você quiser, modifique o valor padrão para o *ID do Grupo*
- Nesse momento, você tem a opção de selecionar os *Membros do Grupo* a partir da lista
- Clique no botão **OK**

Para remover um grupo do sistema, clique no botão **Gerenciar Grupos**, selecione o grupo que deseja remover e clique no botão **Excluir**.

# **Capítulo 14. A linha de comando**

Apesar de o Xubuntu vir com uma interface gráfica que permite ao usuário realizar a maior parte de suas tarefas, inclusive com a ajuda dos aplicativos padrão e os disponíveis no repositório do Ubuntu, às vezes você pode querer ou precisar utilizar a linha de comando para alcançar o seu objetivo - inclusive alcançálo de maneira mais rápida.

Para iniciar o emulador de terminal padrão e obter a linha de comando, ou:

- Clique em → *Accessórios* → *Emulador de Terminal*
- Pressione *Alt+F2* e execute **xfce4-terminal**

Existe um ótimo [tutorial sobre o uso da linha de comando](https://help.ubuntu.com/community/UsingTheTerminal) [[https://help.ubuntu.com/community/](https://help.ubuntu.com/community/UsingTheTerminal) [UsingTheTerminal\]](https://help.ubuntu.com/community/UsingTheTerminal) na wiki da comunidade do Ubuntu.

## **Executando comandos com direitos administrativos**

Ao trabalhar na linha de comando, qualquer comando pode ser executado com permissões administrativas, prefixando o comando com **sudo**. O **Sudo** memorizará sua senha por 15 minutos para permitir que você execute múltiplos comandos com permissões administrativas sem que seja preciso fornecer sua senha a cada comando.

### **Nota**

Se o programa que você quer executar como um administrador é gráfico, tal como o editor de texto **Mousepad**, execute o comando prefixado com **pkexec**. Por exemplo, execute **pkexec mousepad / path/to/file** para executar o **Mousepad** com direitos administrativos.

### **Nota**

Por favor, note que para um aplicativo ser executado com **pkexec** corretamente, ele precisará enviar um arquivo de política do pkexec. Todos os aplicativos padrão no Xubuntu que necessitam ser executados com direitos administrativos já vem com arquivos de políticas do pkexec.

### **Atenção**

Tenha cuidado ao utilizar o **sudo**; você pode danificar o seu sistema se você digitar o comando errado! Como regra geral, somente utilize o sudo somente quando absolutamente necessário. Quando você utiliza o **sudo** a partir de um terminal, assegure de fechá-lo ao final, ou digitar **exit** para continuar utilizando este terminal sem direitos administrativos.

Para mais informações sobre o **sudo**, veja a [página do sudo](https://help.ubuntu.com/community/RootSudo) [[https://help.ubuntu.com/community/](https://help.ubuntu.com/community/RootSudo) [RootSudo\]](https://help.ubuntu.com/community/RootSudo) na wiki da comunidade do Ubuntu.

## **Comandos mais comuns**

Alguns comandos básicos de terminal são listados abaixo (colchetes indicam os parâmetros de cada comando):

#### **Comando: apt-cache**

**O que ele faz?:** Mostra informações sobre os pacotes no repositório. Comandos comuns comando são "search" e "show"

### **Sintaxe: apt-cache search web browser** ou **apt-cache show firefox**

#### **Comando: apt-get**

**O que ele faz?:** Gerencia pacotes no apt. Comandos comuns são "install" para instalar um pacote, "remove" para desinstalar um pacote, "purge" para desinstalar um pacote e sua configuração, e "autoremove" que desinstalará pacotes desnecessários.

**Sintaxe: apt-get [command] [package] Comando: cat O que ele faz?:** Une (concatena) dois ou mais arquivos

```
Sintaxe: cat [file1] [file2] ... > [output file]
```
**Comando: cd**

**O que ele faz?:** Muda para outro diretório

**Sintaxe: cd [diretório]**

**Comando: cp**

**O que ele faz?:** Copia um arquivo (ou arquivos) para um diretório ou sobrescreve outro arquivo

**Sintaxe: cp [arquivo(s)] [diretório]**

**Comando: date**

**O que ele faz?:** Exibe a data e hora em vários diferentes formatos, fusos horários e conversões.

**Sintaxe: date [opções]**

**Comando: editor**

**O que ele faz?:** Abre um arquivo de texto em um editor

**Sintaxe: editor [arquivo]**

**Comando: grep**

**O que ele faz?:** Busca por texto em arquivos

```
Sintaxe: grep [texto] [arquivos(s)] ou [comando] | grep [texto]
```
**Comando: kill**

**O que ele faz?:** Termina aplicativos com um específico PID. Para descobrir o PID, você pode utilizar o **pidof Sintaxe: kill [-SINAL] [PID(s)]**

**Comando: killall**

**O que ele faz?:** Muito parecido com o comando acima, exceto pelo fato que você deve especificar o nome do processo do aplicativo

**Sintaxe: killall [-SINAL] [processo(s)]**

**Comando: less**

**O que ele faz?:** Exibe o conteúdo de um arquivo de texto

**Sintaxe: less [arquivo]**

**Comando: ls**

**O que ele faz?:** Lista os arquivos em um diretório. Lista arquivos no diretório atual, se nenhum for especificado.

**Sintaxe: ls [diretório]**

**Comando: man**

**O que ele faz?:** Exibe a ajuda sobre um comando

**Sintaxe: man [comando]**

**Comando: mv**

**O que ele faz?:** Move ou renomeia um arquivo

**Sintaxe: mv [arquivo] [novo\_arquivo]**

**Comando: rm**

**O que ele faz?:** Remove arquivos ou diretórios. Tenha cuidado com este comando! Com a opção -r, ele remove todos os arquivos e diretórios recursivamente!

```
Sintaxe: rm [arquivo(s)] ou rm -ir [diretório(s)]
```
#### **Comando: wget**

**O que ele faz?:** Baixa arquivos para o diretório atual. A opção -N pode ser útil para checar se um arquivo no servidor é mais recente do que o arquivo que você tem localmente, veja **man wget** para mais informações. **Sintaxe: wget [urls]**

# **Apêndice A. Tabela de aplicativos**

**Nome amigável:** Localizador de Arquivos Catfish **Nome do pacote:** catfish **Descrição resumida:** Ferramenta de busca de arquivos configurável via linha de comando **Nome amigável:** Visualizador de Documentos **Nome do pacote:** evince **Descrição resumida:** Visualizador de documentos (Postscript, PDF) **Nome amigável:** Calculadora **Nome do pacote:** gnome-calculator **Descrição resumida:** Calculadora de mesa **Nome amigável:** Mapa de Caracteres **Nome do pacote:** gucharmap **Descrição resumida:** Seletor de caracteres unicode e navegador de fontes **Nome amigável:** LibreOffice Calc **Nome do pacote:** libreoffice-calc **Descrição resumida:** Aplicação de planilhas eletrônicas **Nome amigável:** LibreOffice Writer **Nome do pacote:** libreoffice-writer **Descrição resumida:** Processador de texto **Nome amigável:** Mousepad **Nome do pacote:** mousepad **Descrição resumida:** Editor de texto simples Xfce **Nome amigável:** Controle de volume do PulseAudio **Nome do pacote:** pavucontrol **Descrição resumida:** Controle de volume do PulseAudio **Nome amigável:** Digitalizador Simples **Nome do pacote:** simple-scan **Descrição resumida:** Utilitário Simples para Digitalização **Nome amigável:** Localizador de Aplicativos **Nome do pacote:** xfce4-appfinder **Descrição resumida:** Encontre e inicie aplicativos instalados em seu sistema **Nome amigável:** Executar Programa **Nome do pacote:** xfce4-appfinder **Descrição resumida:** Executar um programa **Nome amigável:** Dicionário **Nome do pacote:** xfce4-dict **Descrição resumida:** Plugin de dicionário para o painel do Xfce4 **Nome amigável:** Gerenciador de Tarefas **Nome do pacote:** xfce4-taskmanager

**Descrição resumida:** Gerenciador de processos para o Ambiente de Trabalho do Xfce4

## **Gerenciador de Configurações**

**Nome amigável:** Configuração de Tema **Nome do pacote:** gtk-theme-config **Descrição resumida:** Interface simples para mudar os temas do GTK+ **Nome amigável:** Editor do Menu **Nome do pacote:** menulibre **Descrição resumida:** Editor do leiaute do menu **Nome amigável:** Sobre Mim **Nome do pacote:** mugshot **Descrição resumida:** Aplicativo leve de configuração do usuário **Nome amigável:** Conexões de Rede **Nome do pacote:** network-manager-gnome **Descrição resumida:** Framework de gerenciamento de rede **Nome amigável:** Drivers Adicionais **Nome do pacote:** software-properties-gtk **Descrição resumida:** Configura drivers de terceiros e proprietários **Nome amigável:** Programas e Atualizações **Nome do pacote:** software-properties-gtk **Descrição resumida:** Configura as fontes para instalação e atualização de programas **Nome amigável:** Impressoras **Nome do pacote:** system-config-printer-gnome **Descrição resumida:** Interface de configuração de impressora

## **Por trás das cenas**

**Nome do pacote:** gvfs-backends **Descrição resumida:** Permite ao GVFS conectar em muitos protocolos de rede (smb://, nfs://, etc) **Nome do pacote:** gvfs-fuse **Descrição resumida:** Permite que aplicativos não-GNOME usem o GVFS via fuse **Nome do pacote:** libnotify-bin **Descrição resumida:** Envia notificações da área de trabalho a um serviço de notificação **Nome do pacote:** light-locker **Descrição resumida:** Bloqueador de sessão simples para **lightdm Nome do pacote:** tumbler **Descrição resumida:** Daemon de miniaturas do Xfce usado pelo **thunar** e **xfdesktop4 Nome do pacote:** xfce4-notifyd **Descrição resumida:** Daemon utilizado para mostrar notificação em balões **Nome do pacote:** xfce4-indicator-plugin **Descrição resumida:** Plugin do painel para os indicadores ( **indicator-application**, **indicator-sound**)

# **Apêndice B. Creative Commons by Attribution-ShareAlike 2.5**

CREATIVE COMMONS CORPORATION IS NOT A LAW FIRM AND DOES NOT PROVIDE LEGAL SERVICES. DISTRIBUTION OF THIS LICENSE DOES NOT CREATE AN ATTORNEY-CLIENT RELATIONSHIP. CREATIVE COMMONS PROVIDES THIS INFORMATION ON AN "AS-IS" BASIS. CREATIVE COMMONS MAKES NO WARRANTIES REGARDING THE INFORMATION PROVIDED, AND DISCLAIMS LIABILITY FOR DAMAGES RESULTING FROM ITS USE.

#### *License*

THE WORK (AS DEFINED BELOW) IS PROVIDED UNDER THE TERMS OF THIS CREATIVE COMMONS PUBLIC LICENSE ("CCPL" OR "LICENSE"). THE WORK IS PROTECTED BY COPYRIGHT AND/OR OTHER APPLICABLE LAW. ANY USE OF THE WORK OTHER THAN AS AUTHORIZED UNDER THIS LICENSE OR COPYRIGHT LAW IS PROHIBITED.

BY EXERCISING ANY RIGHTS TO THE WORK PROVIDED HERE, YOU ACCEPT AND AGREE TO BE BOUND BY THE TERMS OF THIS LICENSE. THE LICENSOR GRANTS YOU THE RIGHTS CONTAINED HERE IN CONSIDERATION OF YOUR ACCEPTANCE OF SUCH TERMS AND CONDITIONS.

#### 1. **Definitions.**

- a. **"Collective Work"** means a work, such as a periodical issue, anthology or encyclopedia, in which the Work in its entirety in unmodified form, along with a number of other contributions, constituting separate and independent works in themselves, are assembled into a collective whole. A work that constitutes a Collective Work will not be considered a Derivative Work (as defined below) for the purposes of this License.
- b. **"Derivative Work"** means a work based upon the Work or upon the Work and other pre-existing works, such as a translation, musical arrangement, dramatization, fictionalization, motion picture version, sound recording, art reproduction, abridgment, condensation, or any other form in which the Work may be recast, transformed, or adapted, except that a work that constitutes a Collective Work will not be considered a Derivative Work for the purpose of this License. For the avoidance of doubt, where the Work is a musical composition or sound recording, the synchronization of the Work in timed-relation with a moving image ("synching") will be considered a Derivative Work for the purpose of this License.
- c. **"Licensor"** means the individual or entity that offers the Work under the terms of this License.
- d. **"Original Author"** means the individual or entity who created the Work.
- e. **"Work"** means the copyrightable work of authorship offered under the terms of this License.
- f. **"You"** means an individual or entity exercising rights under this License who has not previously violated the terms of this License with respect to the Work, or who has received express permission from the Licensor to exercise rights under this License despite a previous violation.
- g. **"License Elements"** means the following high-level license attributes as selected by Licensor and indicated in the title of this License: Attribution, ShareAlike.
- 2. **Fair Use Rights.** Nothing in this license is intended to reduce, limit, or restrict any rights arising from fair use, first sale or other limitations on the exclusive rights of the copyright owner under copyright law or other applicable laws.
- 3. **License Grant.** Subject to the terms and conditions of this License, Licensor hereby grants You a worldwide, royalty-free, non-exclusive, perpetual (for the duration of the applicable copyright) license to exercise the rights in the Work as stated below:
	- a. to reproduce the Work, to incorporate the Work into one or more Collective Works, and to reproduce the Work as incorporated in the Collective Works;
	- b. to create and reproduce Derivative Works;
	- c. to distribute copies or phonorecords of, display publicly, perform publicly, and perform publicly by means of a digital audio transmission the Work including as incorporated in Collective Works;
	- d. to distribute copies or phonorecords of, display publicly, perform publicly, and perform publicly by means of a digital audio transmission Derivative Works.
	- e. For the avoidance of doubt, where the work is a musical composition:
		- i. **"Performance Royalties Under Blanket Licenses."** Licensor waives the exclusive right to collect, whether individually or via a performance rights society (e.g. ASCAP, BMI, SESAC), royalties for the public performance or public digital performance (e.g. webcast) of the Work.
		- ii. **"Mechanical Rights and Statutory Royalties."** Licensor waives the exclusive right to collect, whether individually or via a music rights society or designated agent (e.g. Harry Fox Agency), royalties for any phonorecord You create from the Work ("cover version") and distribute, subject to the compulsory license created by 17 USC Section 115 of the US Copyright Act (or the equivalent in other jurisdictions).
	- f. **"Webcasting Rights and Statutory Royalties."** For the avoidance of doubt, where the Work is a sound recording, Licensor waives the exclusive right to collect, whether individually or via a performancerights society (e.g. SoundExchange), royalties for the public digital performance (e.g. webcast) of the Work, subject to the compulsory license created by 17 USC Section 114 of the US Copyright Act (or the equivalent in other jurisdictions).

The above rights may be exercised in all media and formats whether now known or hereafter devised. The above rights include the right to make such modifications as are technically necessary to exercise the rights in other media and formats. All rights not expressly granted by Licensor are hereby reserved.

- 4. **Restrictions.** The license granted in Section 3 above is expressly made subject to and limited by the following restrictions:
	- a. You may distribute, publicly display, publicly perform, or publicly digitally perform the Work only under the terms of this License, and You must include a copy of, or the Uniform Resource Identifier for, this License with every copy or phonorecord of the Work You distribute, publicly display, publicly perform, or publicly digitally perform. You may not offer or impose any terms on the Work that alter or restrict the terms of this License or the recipients' exercise of the rights granted hereunder. You may not sublicense the Work. You must keep intact all notices that refer to this License and to the disclaimer of warranties. You may not distribute, publicly display, publicly perform, or publicly digitally perform the Work with any technological measures that control access or use of the Work in a manner inconsistent with the terms of this License Agreement. The above applies to the Work as incorporated in a Collective Work, but this does not require the Collective Work apart from the Work itself to be made subject to the terms of this License. If You create a Collective Work, upon notice from any Licensor You must, to the extent practicable, remove from the Collective Work any credit as required by clause 4(c), as requested. If You create a Derivative Work, upon notice from any Licensor You must, to the extent practicable, remove from the Derivative Work any credit as required by clause 4(c), as requested.
	- b. You may distribute, publicly display, publicly perform, or publicly digitally perform a Derivative Work only under the terms of this License, a later version of this License with the same License Elements as this License, or a Creative Commons iCommons license that contains the same License Elements as this License (e.g. Attribution-ShareAlike 2.5 Japan). You must include a copy of, or the Uniform Resource Identifier for, this License or other license specified in the previous sentence with every copy or phonorecord of each Derivative Work You distribute, publicly display, publicly perform, or publicly digitally perform. You may not offer or impose any terms on the Derivative Works that alter or restrict the terms of this License or the recipients' exercise of the rights granted hereunder, and You must keep intact all notices that refer to this License and to the disclaimer of warranties. You may not distribute, publicly display, publicly perform, or publicly digitally perform the Derivative Work with any technological measures that control access or use of the Work in a manner inconsistent with the terms of this License Agreement. The above applies to the Derivative Work as incorporated in a Collective Work, but this does not require the Collective Work apart from the Derivative Work itself to be made subject to the terms of this License.
	- c. If you distribute, publicly display, publicly perform, or publicly digitally perform the Work or any Derivative Works or Collective Works, You must keep intact all copyright notices for the Work and provide, reasonable to the medium or means You are utilizing: (i) the name of the Original Author (or pseudonym, if applicable) if supplied, and/or (ii) if the Original Author and/or Licensor designate another party or parties (e.g. a sponsor institute, publishing entity, journal) for attribution in Licensor's copyright notice, terms of service or by other reasonable means, the name of such party or parties; the title of the Work if supplied; to the extent reasonably practicable, the Uniform Resource Identifier,

if any, that Licensor specifies to be associated with the Work, unless such URI does not refer to the copyright notice or licensing information for the Work; and in the case of a Derivative Work, a credit identifying the use of the Work in the Derivative Work (e.g., "French translation of the Work by Original Author," or "Screenplay based on original Work by Original Author"). Such credit may be implemented in any reasonable manner; provided, however, that in the case of a Derivative Work or Collective Work, at a minimum such credit will appear where any other comparable authorship credit appears and in a manner at least as prominent as such other comparable authorship credit.

#### 5. **Representations, Warranties and Disclaimer**

UNLESS OTHERWISE AGREED TO BY THE PARTIES IN WRITING, LICENSOR OFFERS THE WORK AS-IS AND MAKES NO REPRESENTATIONS OR WARRANTIES OF ANY KIND CONCERNING THE MATERIALS, EXPRESS, IMPLIED, STATUTORY OR OTHERWISE, INCLUDING, WITHOUT LIMITATION, WARRANTIES OF TITLE, MERCHANTIBILITY, FITNESS FOR A PARTICULAR PURPOSE, NONINFRINGEMENT, OR THE ABSENCE OF LATENT OR OTHER DEFECTS, ACCURACY, OR THE PRESENCE OF ABSENCE OF ERRORS, WHETHER OR NOT DISCOVERABLE. SOME JURISDICTIONS DO NOT ALLOW THE EXCLUSION OF IMPLIED WARRANTIES, SO SUCH EXCLUSION MAY NOT APPLY TO YOU.

6. **Limitation on Liability.** EXCEPT TO THE EXTENT REQUIRED BY APPLICABLE LAW, IN NO EVENT WILL LICENSOR BE LIABLE TO YOU ON ANY LEGAL THEORY FOR ANY SPECIAL, INCIDENTAL, CONSEQUENTIAL, PUNITIVE OR EXEMPLARY DAMAGES ARISING OUT OF THIS LICENSE OR THE USE OF THE WORK, EVEN IF LICENSOR HAS BEEN ADVISED OF THE POSSIBILITY OF SUCH DAMAGES.

#### 7. **Termination**

- a. This License and the rights granted hereunder will terminate automatically upon any breach by You of the terms of this License. Individuals or entities who have received Derivative Works or Collective Works from You under this License, however, will not have their licenses terminated provided such individuals or entities remain in full compliance with those licenses. Sections 1, 2, 5, 6, 7, and 8 will survive any termination of this License.
- b. Subject to the above terms and conditions, the license granted here is perpetual (for the duration of the applicable copyright in the Work). Notwithstanding the above, Licensor reserves the right to release the Work under different license terms or to stop distributing the Work at any time; provided, however that any such election will not serve to withdraw this License (or any other license that has been, or is required to be, granted under the terms of this License), and this License will continue in full force and effect unless terminated as stated above.

#### 8. **Miscellaneous**

a. Each time You distribute or publicly digitally perform the Work or a Collective Work, the Licensor offers to the recipient a license to the Work on the same terms and conditions as the license granted to You under this License.

- b. Each time You distribute or publicly digitally perform a Derivative Work, Licensor offers to the recipient a license to the original Work on the same terms and conditions as the license granted to You under this License.
- c. If any provision of this License is invalid or unenforceable under applicable law, it shall not affect the validity or enforceability of the remainder of the terms of this License, and without further action by the parties to this agreement, such provision shall be reformed to the minimum extent necessary to make such provision valid and enforceable.
- d. No term or provision of this License shall be deemed waived and no breach consented to unless such waiver or consent shall be in writing and signed by the party to be charged with such waiver or consent.
- e. This License constitutes the entire agreement between the parties with respect to the Work licensed here. There are no understandings, agreements or representations with respect to the Work not specified here. Licensor shall not be bound by any additional provisions that may appear in any communication from You. This License may not be modified without the mutual written agreement of the Licensor and You.

Creative Commons is not a party to this License, and makes no warranty whatsoever in connection with the Work. Creative Commons will not be liable to You or any party on any legal theory for any damages whatsoever, including without limitation any general, special, incidental or consequential damages arising in connection to this license. Notwithstanding the foregoing two (2) sentences, if Creative Commons has expressly identified itself as the Licensor hereunder, it shall have all rights and obligations of Licensor.

Except for the limited purpose of indicating to the public that the Work is licensed under the CCPL, neither party will use the trademark "Creative Commons" or any related trademark or logo of Creative Commons without the prior written consent of Creative Commons. Any permitted use will be in compliance with Creative Commons' then-current trademark usage guidelines, as may be published on its website or otherwise made available upon request from time to time.

Creative Commons may be contacted at<http://creativecommons.org/>.